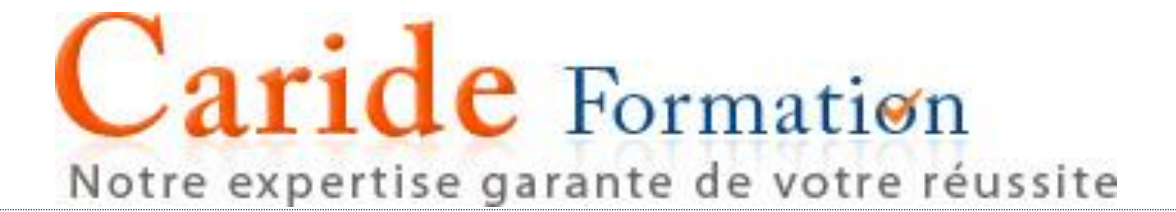

# **SUPPORT PEDAGOGIQUE Word <sup>2013</sup>**

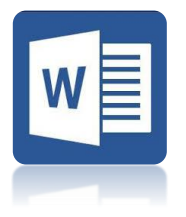

12 avenue du Québec – SILIC 523 – 91946 VILLEBON SUR YVETTE

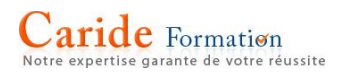

# **SOMMAIRE**

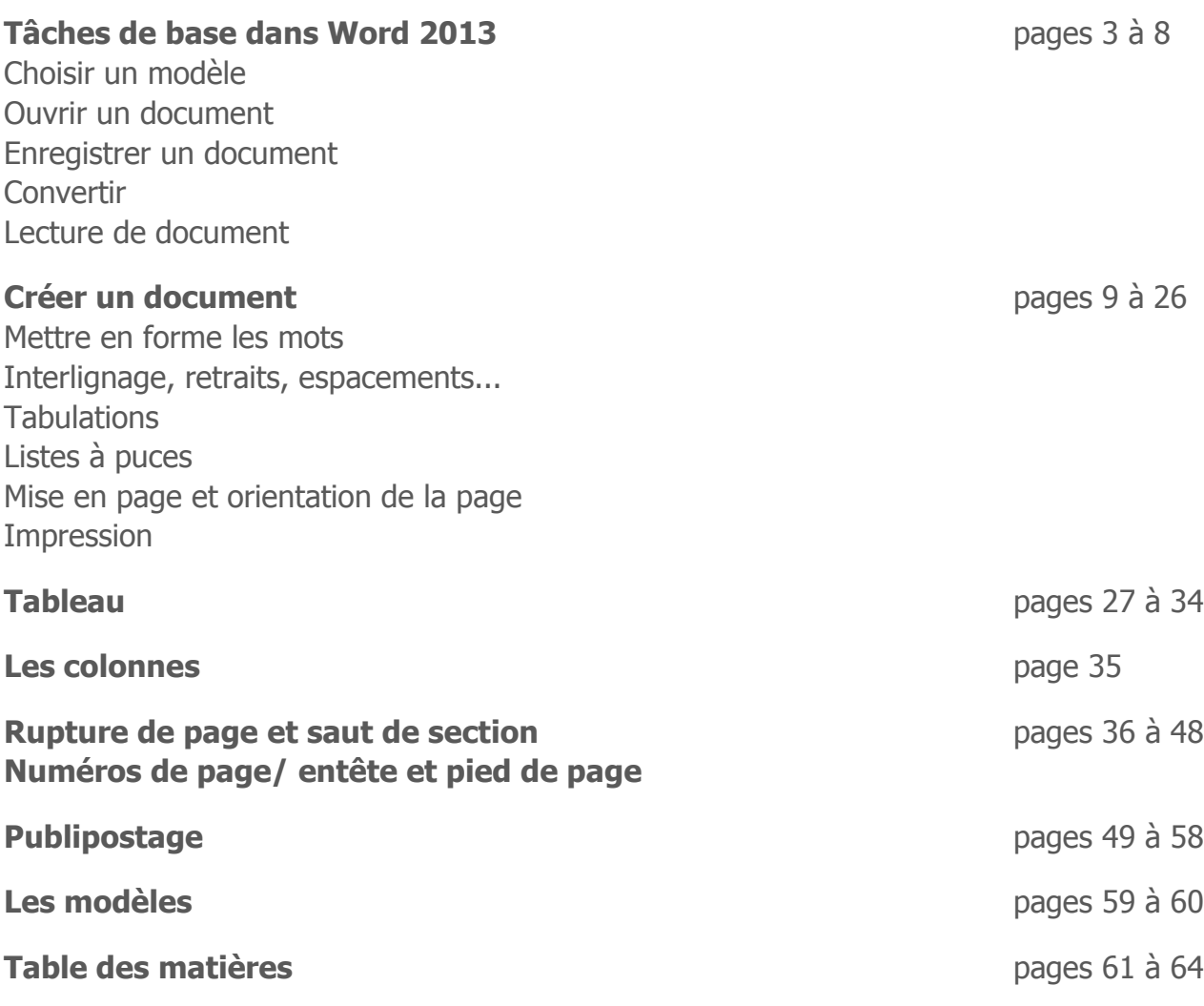

**Les raccourcis**

# **Tâches de base dans Word 2013**

Microsoft Word 2013 est un programme de traitement de texte conçu pour permettre de créer des documents de qualité professionnelle. Word vous permet d'organiser et d'écrire vos documents de façon plus efficace.

Etape 1 de création d'un document dans Word 2013 : décider si vous commencez à partir d'un document vierge ou si vous laissez un modèle faire le plus gros du travail à votre place. Ensuite, les étapes de base de création et de partage de documents sont identiques. De puissants outils d'édition et de vérification vous permettent de travailler avec d'autres personnes afin de créer le document parfait.

# **Choisir un modèle**

Il est souvent plus facile de [créer un nouveau document à partir d'un modèle](https://support.office.com/fr-fr/article/créer-un-nouveau-document-à-partir-dun-modèle-a645a1a0-6482-4687-962b-9cf88c1ca83f) plutôt que d'une page vierge. Les modèles Word sont prêts à l'emploi avec thèmes et styles. Tout ce qu'il vous reste à faire est d'ajouter votre contenu.

Chaque fois que vous démarrez Word 2013, vous pouvez choisir un modèle à partir de la galerie, cliquer sur une catégorie pour voir les modèles qu'elle contient, ou rechercher d'autres modèles en ligne. (Si vous préférez ne pas utiliser de modèle, cliquez simplement sur **Document vierge**.)

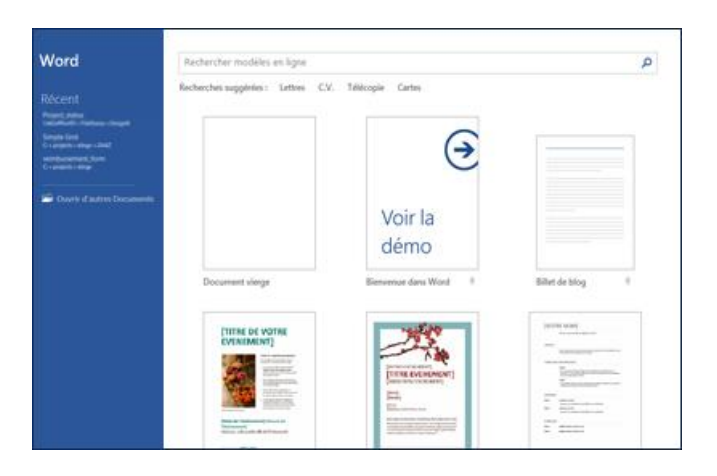

Pour observer de plus près un modèle, cliquez simplement dessus pour ouvrir un aperçu plus grand.

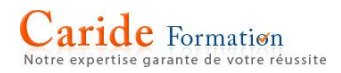

### **Ouvrir un document**

Chaque fois que vous démarrez Word, une liste de vos documents les plus fréquemment utilisés s'affiche dans la colonne de gauche. Si le document que vous recherchez ne s'y trouve pas, cliquez sur **Ouvrir les autres documents**.

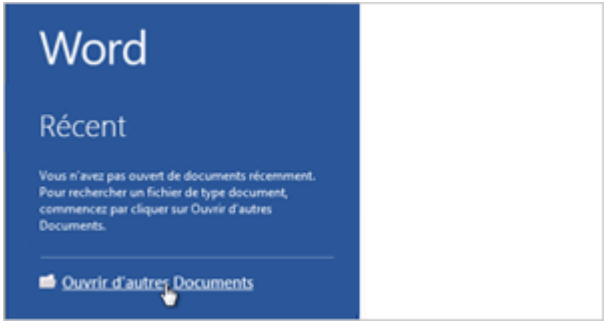

Si vous êtes déjà dans Word, cliquez sur **Fichier** > **Ouvrir**, puis recherchez l'emplacement du fichier.

Lorsque vous ouvrez un document qui a été créé dans une version antérieure de Word, l'indication Mode de compatibilité apparaît dans la barre de titre de la fenêtre de document. Vous pouvez travailler en mode de compatibilité ou vous pouvez mettre à niveau les documents pour utiliser les [fonctionnalités nouvelles ou améliorées dans Word](https://support.office.com/fr-fr/article/fonctionnalités-nouvelles-ou-améliorées-dans-Word 2013-3a9a927f-73ad-4ac5-910b-dfb12052d063) 2013. Pour plus d'informations, voir [Utiliser](https://support.office.com/fr-fr/article/Utiliser-Word 2013-pour-ouvrir-des-documents-créés-dans-des-versions-antérieures-de-Word-609bbdba-96f2-407b-baaf-d8e53d60d34f)  Word [2013 pour ouvrir des documents créés dans des versions antérieures de Word.](https://support.office.com/fr-fr/article/Utiliser-Word 2013-pour-ouvrir-des-documents-créés-dans-des-versions-antérieures-de-Word-609bbdba-96f2-407b-baaf-d8e53d60d34f)

#### **Enregistrer un document**

Pour enregistrer un document pour la première fois, procédez comme suit :

- 1. Cliquez sur l'onglet **Fichier**.
- 2. Cliquez sur **Enregistrer sous**.
- 3. Recherchez l'emplacement où enregistrer votre document.

**Remarque** Pour enregistrer le document sur votre ordinateur, sélectionnez un dossier sous **Ordinateur** ou cliquez sur **Parcourir**. Pour enregistrer votre document en ligne, sélectionnez un emplacement sous **Emplacements** ou **Ajouter un emplacement**. Quand vos fichiers sont en ligne, vous pouvez les partager, ajouter des commentaires et collaborer dessus en temps réel.

4. Cliquez sur **Enregistrer**.

**Remarque** Word enregistre automatiquement les fichiers au format de fichier .docx. Pour enregistrer votre document dans un autre format, cliquez sur la liste **Type de fichier**, puis sélectionnez le format de fichier de votre choix.

Pour enregistrer votre document tout en continuant à travailler dessus, cliquez sur **Enregistrer** dans la barre d'outils Accès rapide.

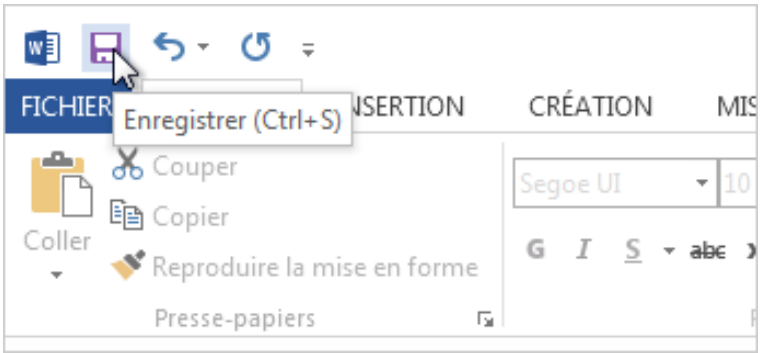

# **Convertir un document au format PDF**

Si quelqu'un vous demande d'envoyer votre travail au format PDF, vous pouvez enregistrer votre document Word en tant que fichier PDF.

1. Cliquez sur **Fichier** > **Exporter** > **Créer un document PDF/XPS**.

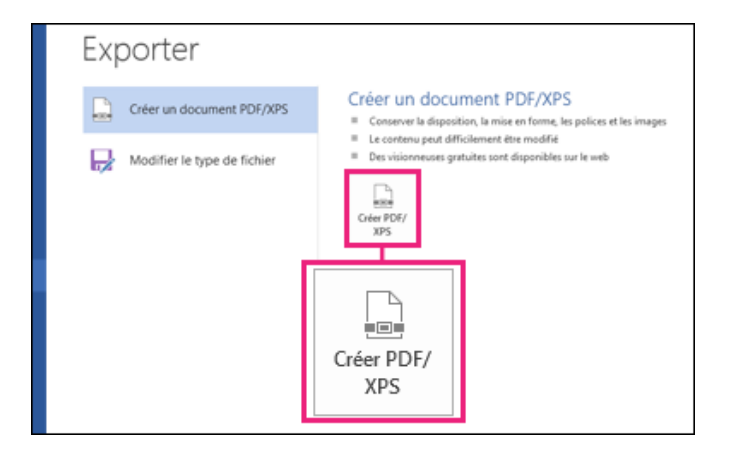

1. Choisissez l'emplacement où le fichier PDF doit être enregistré.

**Conseils** Pour éviter d'inclure des informations que vous ne voulez pas partager, cliquez sur **Options**. Cliquez ensuite sur **Document** et décochez la case **Propriétés de document**. Définissez éventuellement d'autres options, puis cliquez sur **OK**.

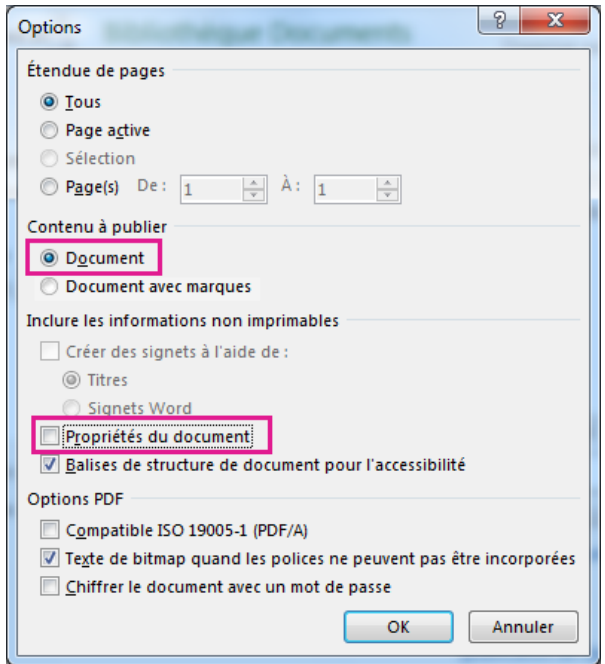

2. Cliquez sur **Publier**.

À présent, vous avez votre document Word initial et une copie PDF de celui-ci.

#### Autres options PDF

Pour créer un PDF uniquement à partir de certaines pages de votre document, cliquez sur une option en dessous de **Étendue de page**.

Cochez le paramètre en dessous de **Contenu à publier**. Pour inclure les marques de révision dans le PDF, cliquez sur **Document avec marques**. Sinon, assurez-vous que **Document** est activé.

Pour créer un jeu de signets sur lesquels les lecteurs peuvent cliquer dans le document PDF, cliquez sur la zone **Créer des signets à l'aide de**. Cliquez ensuite sur **Titres** ou, si vous avez ajouté des signets au document, sur **Signets**.

Comme indiqué dans le conseil précédent, vous pouvez ne pas inclure les informations de propriété dans le PDF. Si vous ne voulez pas les inclure, cliquez sur la zone **Propriétés de document**.

Pour faciliter la lecture du document avec un logiciel de lecture d'écran, cliquez sur la zone **Balises de structure de document pour l'accessibilité**.

# **Options PDF**

**ISO 19005-1** Cette option génère le document PDF selon la norme d'archivage PDF/A. Cette norme préserve le document, si bien que son aspect sera inchangé lorsqu'il sera ouvert ultérieurement.

**Texte de bitmap lorsque les polices ne peuvent pas être incorporées** Si des polices ne peuvent pas être incorporées dans le document, le PDF utilise des images bitmap du texte pour donner au PDF un aspect similaire au document d'origine. Si cette option n'est pas activée et que le fichier utilise une police qui ne peut pas être incorporée, le lecteur PDF risque de la remplacer par une autre police.

**Chiffrer le document avec un mot de passe** Pour limiter l'accès de façon à autoriser les seuls détenteurs du mot de passe à ouvrir le PDF, cliquez sur cette option. Lorsque vous cliquez sur **OK**, Word ouvre la zone **Chiffrer le document PDF**, dans laquelle vous pouvez taper et entrer un nouveau mot de passe.

# **Ouvrir un fichier PDF dans Word**

Vous pouvez sélectionner le contenu que vous voulez dans un PDF en l'ouvrant dans Word 2013.

Convertissez un PDF dans Word 2013 en cliquant sur **Fichier** > **Ouvrir** et en sélectionnant le fichier PDF. Word ouvre le contenu dans un nouveau fichier, et vous pouvez copier le contenu que vous voulez, y compris les images et les diagrammes. Pour plus d'informations, voir [Convertir des](https://support.office.com/fr-be/article/Convertir-des-fichiers-PDF-en-documents-Word-modifiables-b2d1d729-6b79-499a-bcdb-233379c2f63a)  [fichiers PDF en documents Word modifiables.](https://support.office.com/fr-be/article/Convertir-des-fichiers-PDF-en-documents-Word-modifiables-b2d1d729-6b79-499a-bcdb-233379c2f63a)

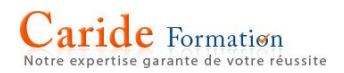

# **Lire des documents**

Ouvrez votre document en **mode Lecture** pour masquer la plupart des boutons et outils afin de rester concentré sur votre lecture sans subir de distractions.

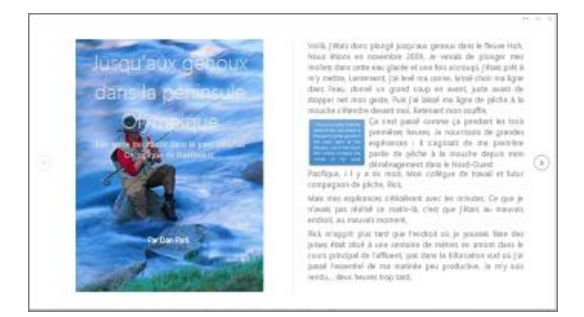

1. Ouvrez le document que vous souhaitez lire.

**Remarque** Certains documents s'ouvrent automatiquement en **mode Lecture**, tels que les documents protégés ou les pièces jointes.

- 2. Cliquez sur **Affichage** > **Mode Lecture**.
- 3. Pour passer d'une page à l'autre dans un document, effectuez l'une des opérations suivantes :
	- o Cliquez sur les flèches sur les côtés droit et gauche des pages.
	- o Appuyez sur Pg. préc. ou Pg. suiv. ou sur Espace et Ret. arr. sur le clavier. Vous pouvez également utiliser les touches de direction ou la molette de défilement de votre souris.
	- o Si vous utilisez un appareil tactile, faites défiler sur la gauche ou sur la droite avec le doigt.

**Conseil** Cliquez sur **Affichage**> **Modifier le document** pour modifier de nouveau le document.

# **Création de document**

### **Mise en forme de caractères**

En dehors de touches de raccourcis ou des icônes permettant de mettre en forme le texte saisi, vous pouvez utiliser le menu Police pour :

- Changer de police de caractère
- Augmenter la taille du texte
- Ajouter des effets (gras, italique, barré, exposant…)
- Mettre une couleur sur le texte
- Souligner les mots...

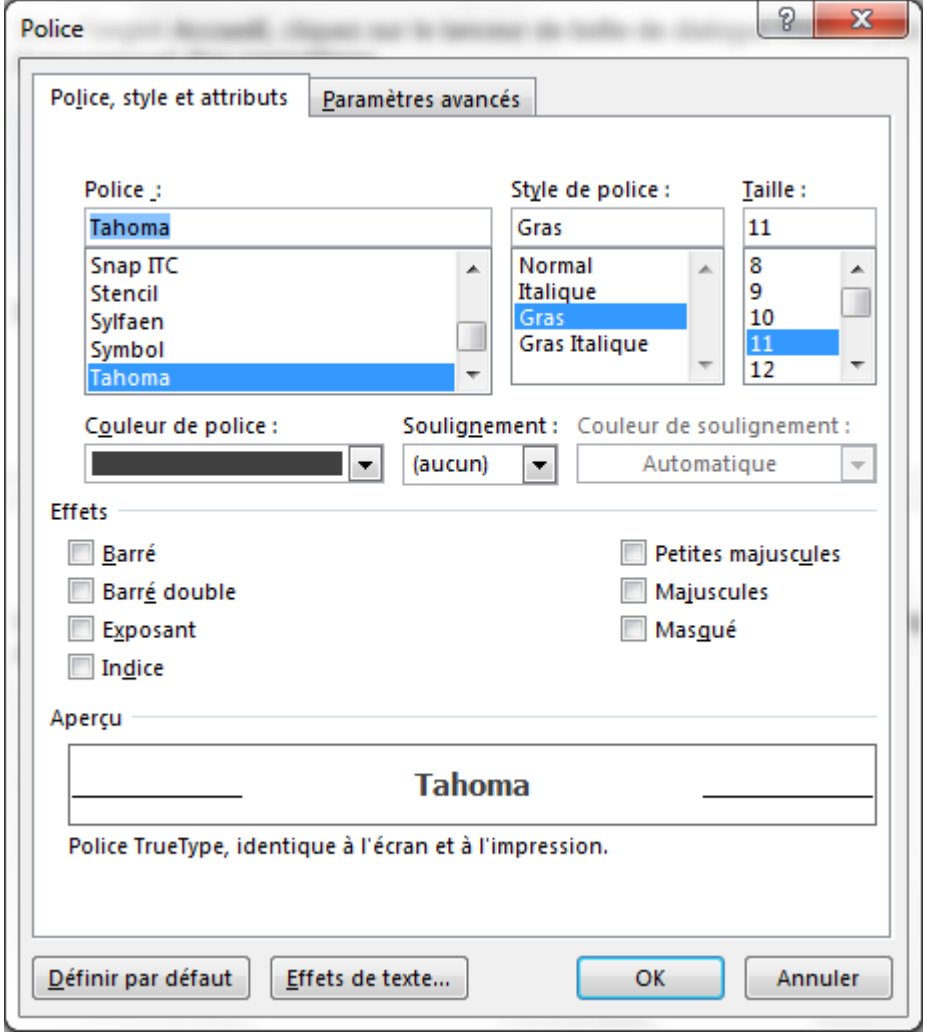

# **Modifier l'espacement entre les caractères**

Vous pouvez également, à l'aide de la rubrique «Paramètres avancés », modifier l'espacement entre les caractères. Si vous sélectionnez l'option **Étendu** ou **Condensé**, l'espacement est modifié entre toutes les lettres sélectionnées de façon uniforme. Le crénage modifie l'espacement entre deux lettres précises.

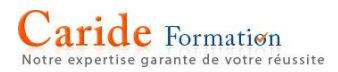

Étirer ou condenser l'espacement entre tous les caractères sélectionnés uniformément

- 1. Sélectionnez le texte à modifier.
- 2. Sous l'onglet **Accueil**, cliquez sur le lanceur de boîte de dialogue **Police**, puis sur l'onglet **Espacement des caractères**.

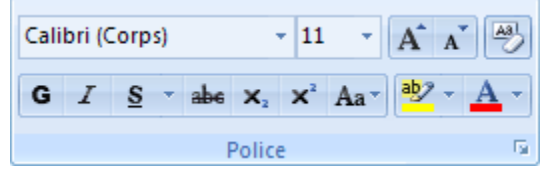

3. Dans la zone **Espacement**, cliquez sur **Étendu** ou **Condensé**, puis spécifiez l'espacement souhaité dans la zone **De**.

Créner des caractères qui dépassent une taille spécifique

- 1. Sélectionnez le texte à modifier.
- 2. Sous l'onglet **Accueil**, cliquez sur le lanceur de boîte de dialogue **Police**, puis sur l'onglet **Espacement des caractères**.

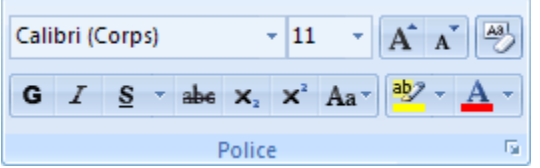

3. Activez la case à cocher **Crénage**, puis entrez la taille dans la zone **points et plus**.

Mettre à l'échelle ou étirer le texte horizontalement

Lorsque vous ajustez le texte, vous modifiez les formes des caractères en pourcentages. Vous pouvez mettre à l'échelle le texte par étirement ou par compression.

- 1. Sélectionnez le texte à étirer ou à compresser.
- 2. Sous l'onglet **Accueil**, cliquez sur le lanceur de boîte de dialogue **Police**, puis sur l'onglet **Espacement des caractères**.

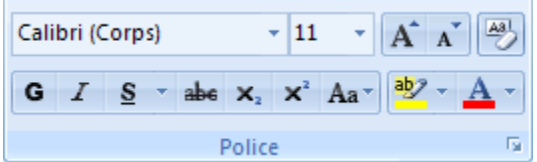

3. Dans la zone **Échelle**, tapez le pourcentage souhaité.

Le texte est étiré avec des pourcentages au-delà de 100 %. Le texte est compressé avec des pourcentages en dessous de 100 %.

# **Mise en forme de document**

#### Modifier l'interligne

Le moyen le plus rapide de modifier l'espacement entre les lignes de texte ou les paragraphes pour un document entier consiste à utiliser le bouton **Espacement de paragraphe** sous l'onglet **Création**, qui modifie les deux en même temps.

1. Cliquez sur **Création** > **Espacement de paragraphe**.

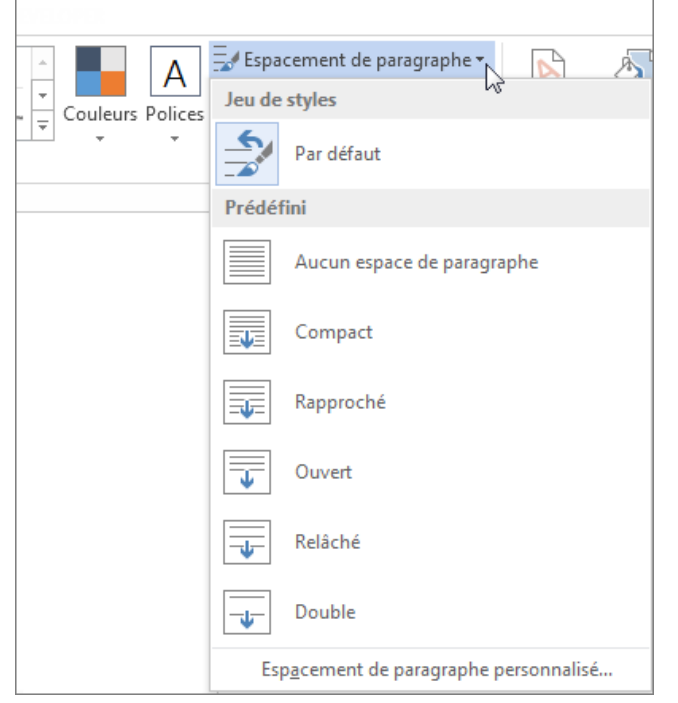

- 2. Déplacez votre curseur sur chacune des options d'espacement sous **Prédéfini** et notez la manière dont l'interligne change.
- 3. Cliquez sur l'option souhaitée. Si vous souhaitez appliquer un [interligne simple à votre](https://support.office.com/fr-be/article/interligne-simple-à-votre-document-e0bb532d-8681-44a9-89e8-bdf37f6eef16)  [document,](https://support.office.com/fr-be/article/interligne-simple-à-votre-document-e0bb532d-8681-44a9-89e8-bdf37f6eef16) sélectionnez **Aucun espace de paragraphe**.

Cette opération remplace les paramètres du jeu de styles que vous utilisez actuellement. Si par la suite vous souhaitez rétablir les paramètres d'origine, cliquez de nouveau sur **Création** > **Espacement de paragraphe** et sélectionnez l'option sous **Jeu de styles**. L'option peut être **Par défaut**, comme illustré ci-dessus, ou elle peut indiquer le nom du jeu de styles que vous utilisez actuellement.

# **Modifier l'interligne dans une partie du document**

Pour modifier l'interligne pour seulement une partie d'un document

1. Sélectionnez les paragraphes à modifier.

2. Sous l'onglet **Accueil**, cliquez sur le bouton **Interligne et espacement de paragraphe**.

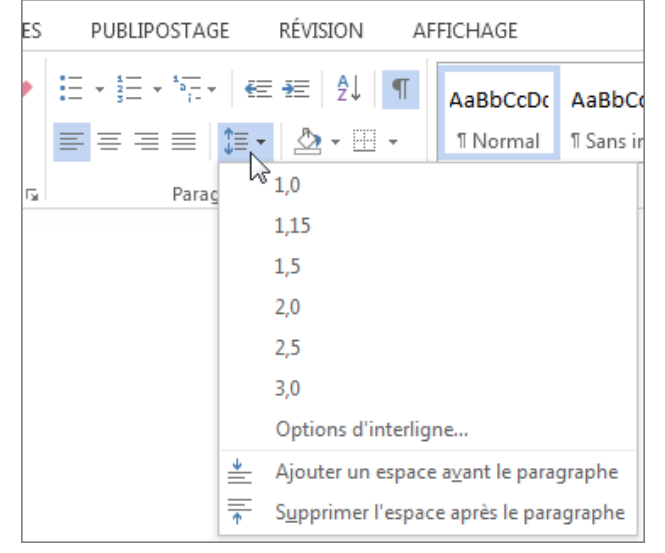

1. Choisissez le nombre d'interlignes souhaité ou cliquez sur **Options d'interligne** en bas du menu, puis sélectionnez les options souhaitées dans la boîte de dialogue **Paragraphe** sous **Espacement**. Pour en savoir plus sur ces paramètres, voir [Ajuster le retrait et](https://support.office.com/fr-be/article/Ajuster-le-retrait-et-lespacement-36239d98-14c5-411e-a880-1ddf25d65cd6)  [l'espacement](https://support.office.com/fr-be/article/Ajuster-le-retrait-et-lespacement-36239d98-14c5-411e-a880-1ddf25d65cd6).

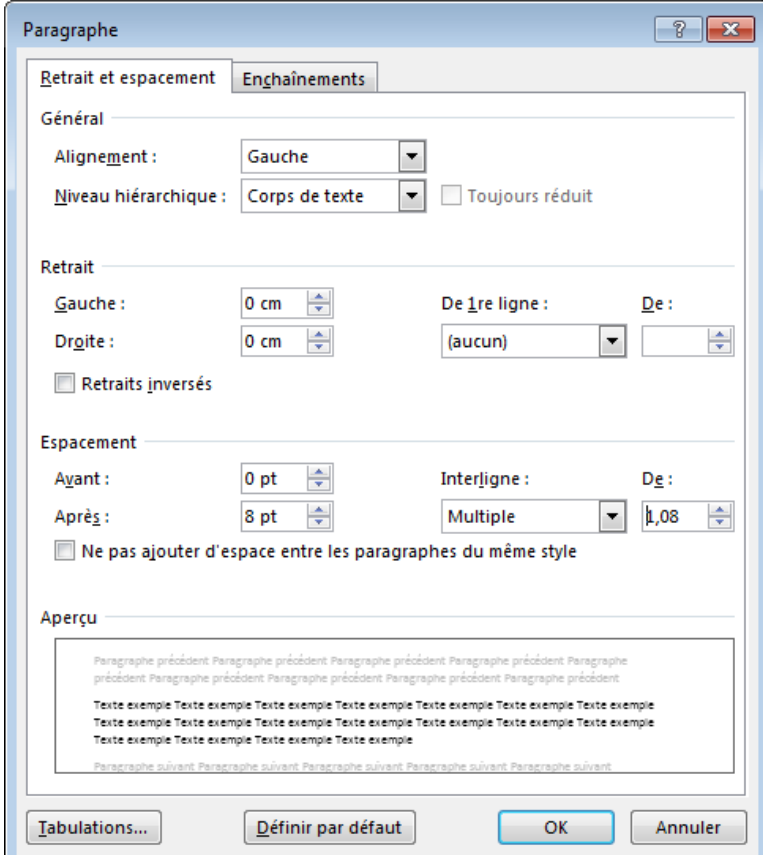

Si vous voulez modifier l'espacement avant ou après les paragraphes sélectionnés, cliquez sur la flèche en regard de l'option **Avant** ou **Après**, puis entrez l'espacement souhaité.

# **Créer un retrait de première ligne**

Avec un retrait de première ligne, la première ligne d'un paragraphe est mise en retrait par rapport aux autres lignes du paragraphe. La manière la plus rapide d'ajouter un retrait de première ligne est d'utiliser la règle.

- 1. Sélectionnez le texte auquel vous voulez ajouter le retrait de première ligne.
- 2. Cliquez sur **Affichage**, puis activez la case à cocher **Règle** pour [afficher les règles.](https://support.office.com/fr-ca/article/afficher-les-règles-9e491b9f-3d59-4691-abee-5f098e61390d)
- 3. Faites glisser le marqueur de retrait de première ligne (voir ci-dessous) vers la droite. Il s'agit du triangle supérieur sur la règle.

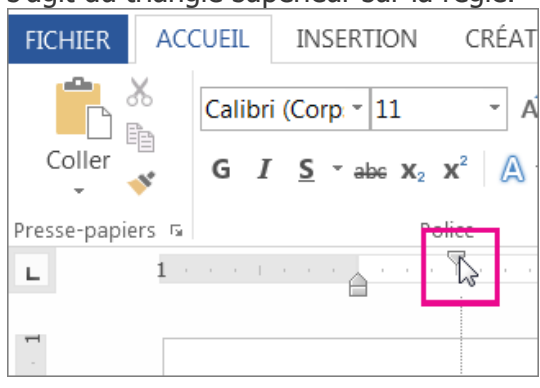

# **Créer un retrait négatif**

Avec un retrait négatif, la seconde ligne et toutes les lignes suivantes du paragraphe sont en retrait par rapport à la première. La manière la plus rapide d'ajouter un retrait négatif est d'utiliser la règle.

- 1. Sélectionnez le texte auquel vous voulez ajouter un retrait négatif.
- 2. Cliquez sur **Affichage**, puis activez la case à cocher **Règle** pour [afficher les règles.](https://support.office.com/fr-fr/article/afficher-les-règles-9e491b9f-3d59-4691-abee-5f098e61390d)
- 3. Faites glisser le marqueur de retrait négatif (voir ci-dessous) vers la droite. Il s'agit du triangle inférieur sur la règle.

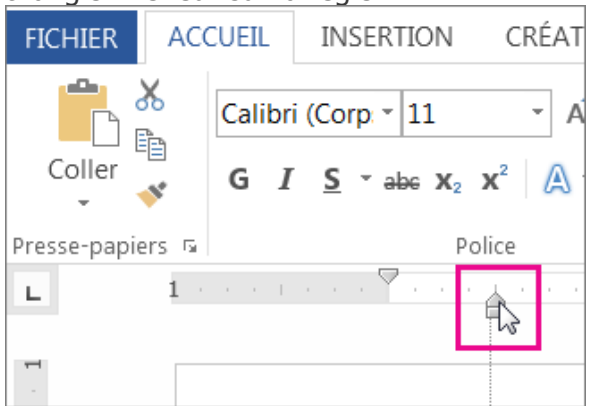

**Conseil** Veillez à cliquer sur la partie supérieure du marqueur, vers l'extrémité du triangle. Pour un contrôle plus précis lors de la création d'un retrait négatif, avec d'autres options de retrait et d'espacement, voir [Ajuster le retrait et l'espacement](https://support.office.com/fr-fr/article/Ajuster-le-retrait-et-lespacement-36239d98-14c5-411e-a880-1ddf25d65cd6).

# **Ajuster le retrait et l'espacement**

Quand vous voulez apporter des modifications précises à vos retraits et à votre espacement ou vous voulez apporter plusieurs modifications à la fois, ouvrez la boîte de dialogue Paragraphe et cliquez sur l'onglet **Retrait et espacement**.

- 1. Sélectionnez le texte à ajuster.
- 2. Cliquez sur le lanceur de la boîte de dialogue Paragraphe sous l'onglet **Accueil** ou **Mise en page**.

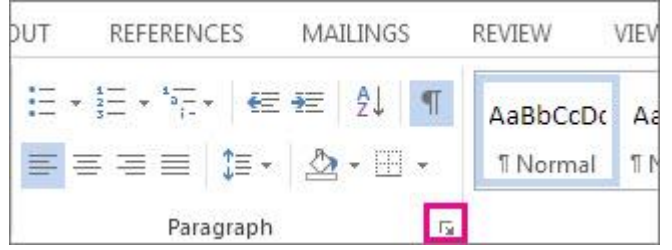

- 3. Si nécessaire, cliquez sur l'onglet **Retrait et espacement**.
- 4. Choisissez vos paramètres, puis cliquez sur **OK**.

# **Définir les tabulations**

Pour définir rapidement des taquets de tabulation dans votre document, vous pouvez cliquer sur la règle à l'endroit où les tabulations doivent apparaître.

- 1. Si la règle n'est pas affichée en haut de votre document, cliquez sur **Affichage** > **Règle** pour qu'elle apparaisse.
- 2. Cliquez sur le sélecteur de tabulation situé à gauche de la règle jusqu'à ce que le type de taquet de tabulation voulu apparaisse.
- 3. Cliquez sur le bord inférieur de la règle à l'endroit où vous voulez placer la tabulation.

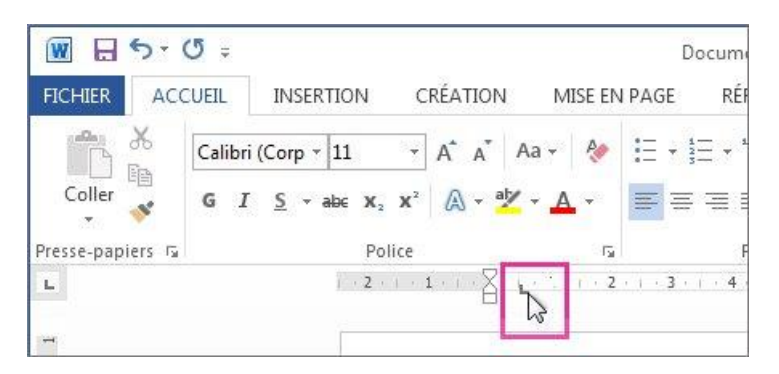

4. Pour ajuster sa position, faites-le glisser vers la gauche ou vers la droite le long de la règle jusqu'à l'endroit souhaité.

Pour supprimer un taquet de tabulation, faites-le glisser en dehors de la règle.

Si vous souhaitez définir les tabulations de façon plus précise qu'avec la règle ou si vous voulez insérer un caractère spécifique (points de suite) avant les tabulations, utilisez la boîte de dialogue **Tabulations**.

1. Cliquez sur **Mise en page**, puis sur le lanceur de la boîte de dialogue **Paragraphe**.

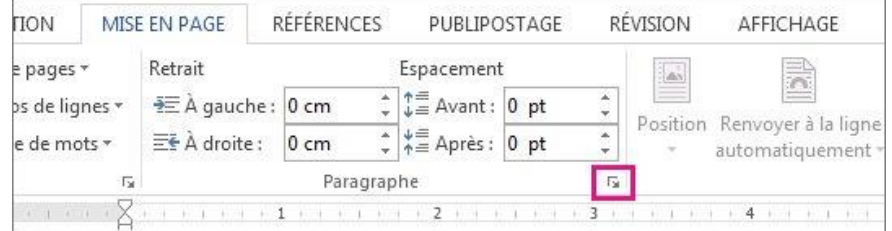

- 2. Cliquez sur **Tabulations**.
- 3. Sous **Position**, tapez l'emplacement où vous souhaitez définir le taquet de tabulation.

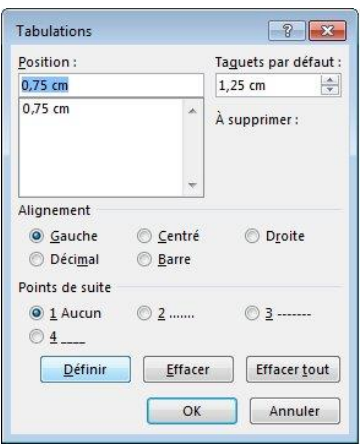

- 4. Sous **Alignement**, cliquez sur le type de taquet de tabulation voulu.
- 5. Pour ajouter des points ou d'autres types de points de suite avec le taquet de tabulation, cliquez sur l'option souhaitée sous **Points de suite**.
- 6. Cliquez sur **Définir**.
- 7. Répétez les étapes 3 à 6 pour ajouter un autre taquet de tabulation ou cliquez sur **OK**.

# **Créer une liste à puces ou une liste numérotée**

Vous pouvez rapidement ajouter des puces ou des numéros aux lignes de texte existantes, ou bien Word peut créer automatiquement des listes en cours de frappe.

Par défaut, si vous commencez un paragraphe par un astérisque ou le chiffre **1.**, Word comprend que vous essayez de commencer une liste à puces ou une liste numérotée. Si vous ne souhaitez pas que le texte soit transformé en liste, vous pouvez cliquer sur le bouton **Options de correction automatique qui s'affiche.** 

#### **Listes : un niveau ou plusieurs niveaux**

Créez une liste à un seul niveau, ou bien créez une liste à plusieurs niveaux pour afficher des listes dans une liste.

Lorsque vous créez une liste à puces ou une liste numérotée, vous pouvez effectuer une des opérations suivantes :

 **Utiliser les bibliothèques de puces et de numérotations** Utilisez les formats de numérotation et de puces par défaut pour les listes, personnalisez les listes ou sélectionnez d'autres formats dans les bibliothèques de puces et de numérotations.

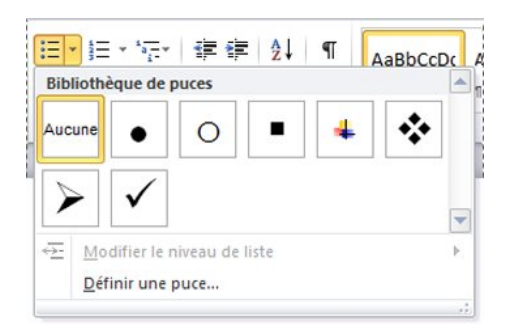

 **Mettre en forme les puces ou les numérotations** Utilisez une autre mise en forme pour les puces ou les numérotations que pour le texte dans une liste. Par exemple, cliquez sur un numéro et modifiez la couleur pour toute la liste, sans toucher au texte de la liste.

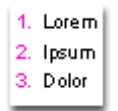

 **Utiliser des images ou des symboles** Créez une liste à puces graphiques pour accroître l'impact visuel d'un document ou d'une page Web.

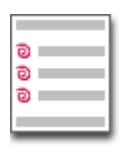

# **Créer une liste à puces ou une liste numérotée à un niveau**

Word peut créer automatiquement des listes à puces ou des listes numérotées au fur et à mesure que vous tapez, mais vous pouvez aussi ajouter rapidement des puces ou des numéros à des lignes de texte qui existent déjà.

#### Taper une liste à puces ou une liste numérotée

- 1. Tapez **\*** (astérisque) pour commencer une liste à puces ou **1.** pour commencer une liste numérotée, puis appuyez sur Espace ou Tab.
- 2. Tapez le texte voulu.
- 3. Appuyez sur Entrée pour ajouter l'élément suivant à la liste.

Word insère automatiquement le numéro ou la puce qui suit.

4. Pour terminer la liste, appuyez deux fois sur Entrée, ou appuyez sur Retour arrière pour supprimer la dernière puce ou le dernier numéro de la liste.

Si les puces et la numérotation ne commencent pas automatiquement

- 1. Cliquez sur l'onglet **Fichier**, puis cliquez sur **Options**.
- 2. Cliquez sur **Vérification**.
- 3. Cliquez sur **Options de correction automatique**, puis sur l'onglet **Mise en forme automatique au cours de la frappe**.
- 4. Sous **Appliquer**, activez la case à cocher **Listes à puces automatiques** et la case à cocher **Listes numérotées automatiques**.

#### Ajouter des puces ou une numérotation à une liste

- 1. Sélectionnez les éléments auxquels vous voulez ajouter des puces ou des numéros.
- 2. Sous l'onglet **Accueil**, dans le groupe **Paragraphe**, cliquez sur **Puces** ou **Numérotation**.

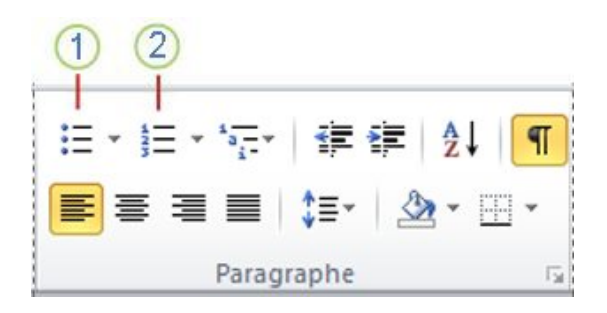

1 Puces

2 Numérotation

#### **Remarque**

 Vous avez accès à différents styles de puces et de numérotation en cliquant sur la flèche en regard de **Puces** ou **Numérotation** dans le groupe **Paragraphe** de l'onglet **Accueil**.

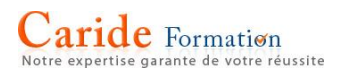

# Aérer les éléments d'une liste

Vous pouvez augmenter l'espace entre les lignes de toutes vos listes en désactivant une case à cocher.

1. Sous l'onglet **Accueil**, dans le groupe **Styles**, cliquez sur la flèche **Autres** en regard de la galerie Styles, puis cliquez avec le bouton droit sur le style Paragraphe de liste.

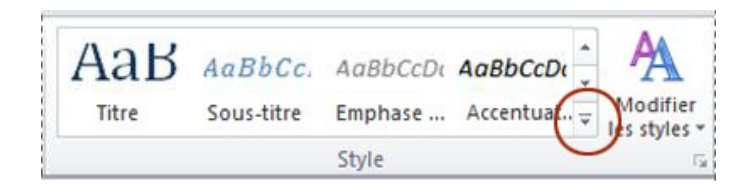

- 2. Cliquez sur **Modifier**.
- 3. Dans la boîte de dialogue **Modifier le style**, cliquez sur **Format**, puis sur **Paragraphe**.
- 4. Désactivez la case à cocher **Ne pas ajouter d'espace entre les paragraphes du même style**.

# **Déplacer une liste entière vers la gauche ou vers la droite**

- 1. Cliquez sur la puce ou le numéro dans la liste pour mettre la liste en évidence.
- 2. Faites glisser la liste vers son nouvel emplacement.

La liste entière se déplace alors. Cela n'a aucune incidence sur les niveaux de numérotation.

- 1. Article
- 2. Article
- Article 3.

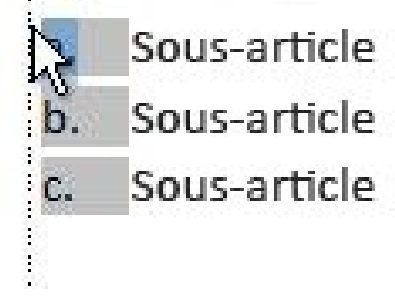

Vous pouvez convertir une liste existante en une liste à plusieurs niveaux en modifiant le niveau hiérarchique des éléments de la liste.

- 1. Cliquez sur un élément que vous souhaitez déplacer vers un autre niveau.
- 2. Sous l'onglet **Accueil**, dans le groupe **Paragraphe**, cliquez sur la flèche en regard de **Puces** ou **Numérotation**, cliquez sur **Modifier le niveau de liste**, puis cliquez sur le niveau souhaité.

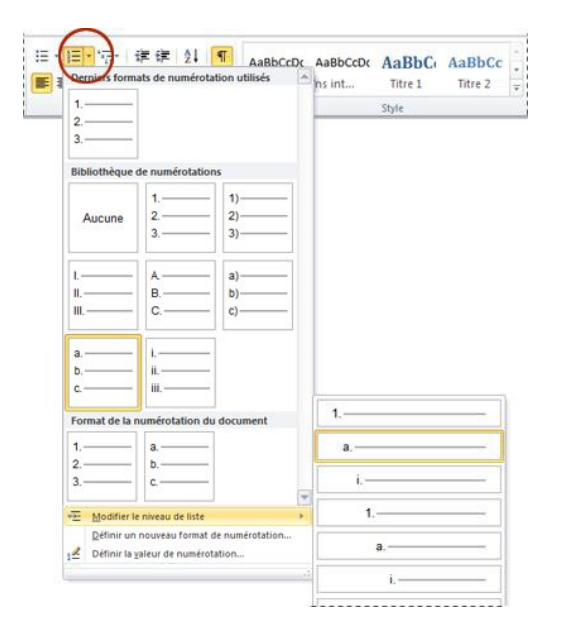

# **Choisir un style de liste à plusieurs niveaux dans la galerie**

Vous pouvez appliquer un style de la galerie à n'importe quelle liste à plusieurs niveaux.

- 1. Cliquez sur un élément de la liste.
- 2. Sous l'onglet **Accueil**, dans le groupe **Paragraphe**, cliquez sur la flèche en regard de **Liste à plusieurs niveaux**.

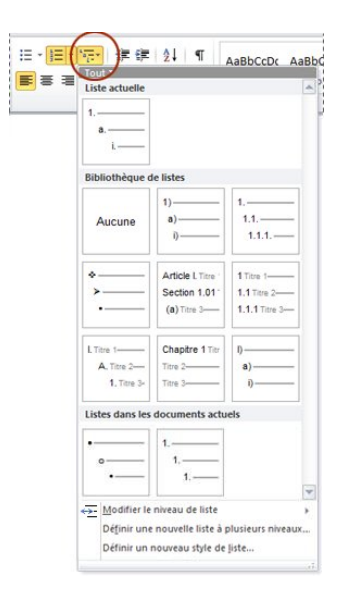

3. Cliquez sur le style de liste à plusieurs niveaux qui vous intéresse.

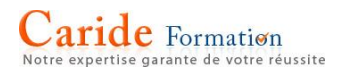

# **Changer les marges d'une page**

Les marges de page sont des espaces vides laissés autour des bords de la page. En règle générale, vous insérez du texte et des graphismes dans la zone imprimable entre les marge. Lorsque vous changez les marges de page d'un document, vous modifiez également l'endroit où le texte et les graphiques apparaissent sur chaque page.

Vous pouvez changer les marges de page en choisissant parmi les paramètres prédéfinis de Word dans la galerie Marges ou en créant vos propres marges.

#### Sommaire

- [Choisir les marges de page à l'aide de paramètres prédéfinis](https://support.office.com/fr-ch/article/Changer-les-marges-dune-page-acf0317f-86ab-4bd7-a6a3-75df6234fac3#__toc280363142)
- [Créer des paramètres de marge de page personnalisés](https://support.office.com/fr-ch/article/Changer-les-marges-dune-page-acf0317f-86ab-4bd7-a6a3-75df6234fac3#__toc280363143)
- [Définir des marges pour les pages en regard](https://support.office.com/fr-ch/article/Changer-les-marges-dune-page-acf0317f-86ab-4bd7-a6a3-75df6234fac3#__toc280363144)
- [Ajouter une marge de reliure pour les documents à relier](https://support.office.com/fr-ch/article/Changer-les-marges-dune-page-acf0317f-86ab-4bd7-a6a3-75df6234fac3#__toc280363145)
- [Afficher les marges de](https://support.office.com/fr-ch/article/Changer-les-marges-dune-page-acf0317f-86ab-4bd7-a6a3-75df6234fac3#__toc280363146) page

#### Choisir les marges de page à l'aide de paramètres prédéfinis

1. Sous l'onglet **Mise en page**, dans le groupe **Mise en page**, cliquez sur **Marges**. La galerie

Marges apparaît.

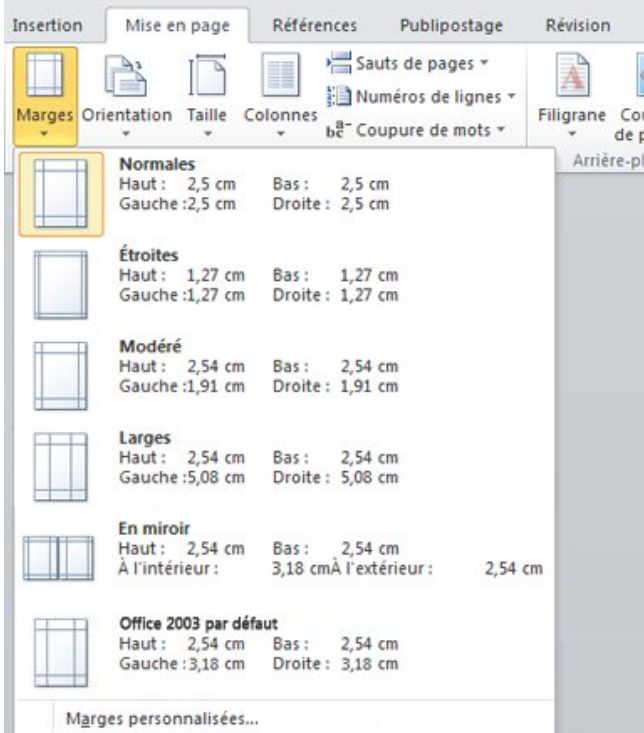

2. Cliquez sur le type de marge que vous souhaitez appliquer.

Si votre document contient plusieurs sections, le nouveau type de marge est appliqué à la section en cours uniquement. Si votre document contient plusieurs sections et que vous avez plusieurs sections sélectionnées, le nouveau type de marge est appliqué à chaque section sélectionnée.

**Remarque** Pour modifier les marges par défaut, cliquez sur **Marges** après avoir sélectionné une nouvelle marge, puis cliquez sur **Marges personnalisées**. Dans la boîte de dialogue **Mise en** 

**page**, cliquez sur le bouton **Définir par défaut**. Les nouveaux paramètres par défaut sont enregistrés dans le modèle, dont s'inspire le document. Chaque nouveau document basé sur ce modèle utilise les nouveaux paramètres de marge automatiquement.

# **Créer des paramètres de marge de page personnalisés**

1. Sous l'onglet **Mise en page**, dans le groupe **Mise en page**, cliquez sur **Marges**. La galerie Marges apparaît.

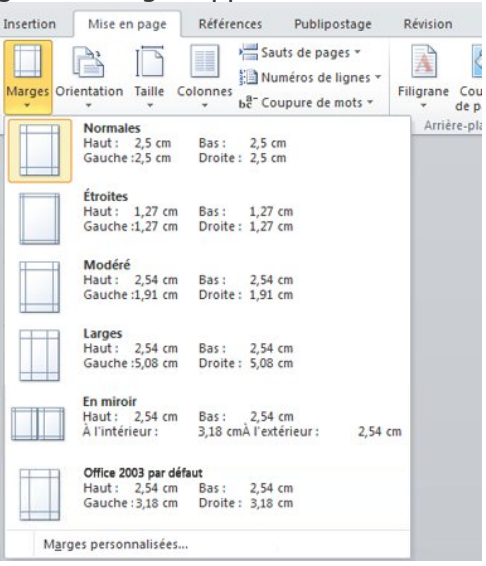

2. Dans la partie inférieure de la galerie Marges, cliquez sur **Marges personnalisées**. La boîte de dialogue **Mise en page** apparaît.

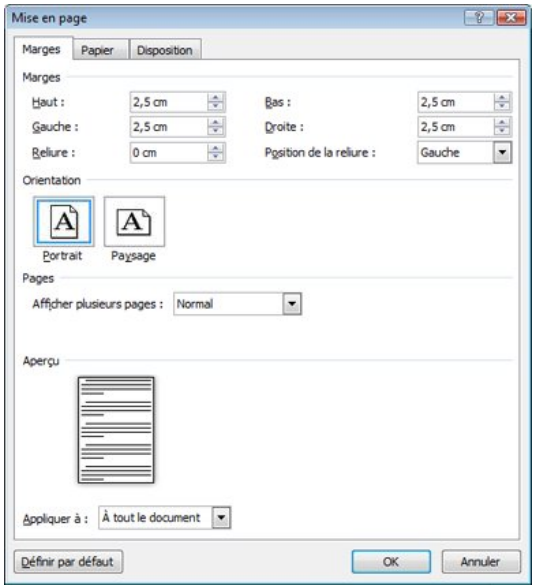

3. Entrez de nouvelles valeurs pour les marges.

# **Définir des marges pour les pages en regard**

Utilisez des marges en miroir pour configurer des pages en regard dans des documents recto verso, tels que des manuels ou des magazines. Lorsque vous choisissez des marges en miroir, les marges de la page de gauche reflètent celles de la page de droite. Cela signifie que les marges intérieures et extérieures ont la même largeur.

- 1. Sous l'onglet **Mise en page**, dans le groupe **Mise en page**, cliquez sur **Marges**.
- 2. Cliquez sur **En miroir**.

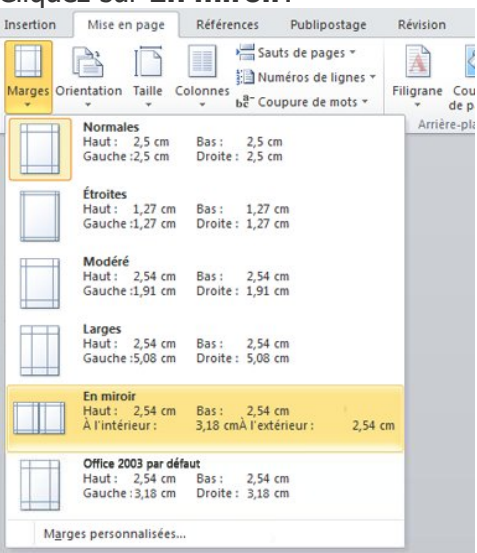

**Remarque** Pour modifier les largeurs de marge, cliquez sur **Marges personnalisées** dans la partie inférieure de la galerie Marges. Entrez les nouvelles valeurs dans les zones **Intérieur** et **Extérieur**.

# **Ajouter une marge de reliure pour les documents à relier**

Une marge de reliure ajoute un espace supplémentaire à la marge latérale, supérieure ou intérieure d'un document que vous souhaitez relier. Une marge de reliure est la garantie que le texte n'est pas masqué par la reliure.

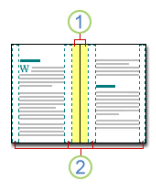

- 1. Marges de reliure pour la reliure
- 2. Pages en vis-à-vis pour des pages en regard

Pour définir la marge de reliure, suivez les étapes suivantes.

- 1. Sous l'onglet **Mise en page**, dans le groupe **Mise en page**, cliquez sur **Marges**.
- 1. Cliquez sur **Marges personnalisées**.
- 2. Dans la zone **Reliure**, tapez une valeur de largeur pour la marge de reliure.
- 3. Dans la zone **Position de la reliure**, cliquez sur **Gauche** ou **Haut**.

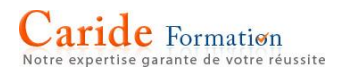

# **Afficher les marges de page**

Word peut afficher les lignes de votre document de manière à représenter les limites de texte.

- 1. Sous l'onglet **Fichier**, cliquez sur **Options**.
- 2. Cliquez sur **Options avancées**, puis activez la case à cocher **Afficher les limites d'un texte** sous **Afficher le contenu du document**.

Les marges de page apparaissent sous forme de lignes en pointillés dans votre document.

**Remarque** Vous pouvez afficher des marges de page en mode Page ou Web ; les limites de texte n'apparaissent pas sur la page imprimée.

#### **Faire pivoter une page en orientation Paysage ou Portrait**

Vous pouvez opter pour une orientation Portrait (verticale) ou Paysage (horizontale) pour tout ou partie de votre document.

#### Modifier l'orientation du document entier

1. Cliquez sur > **Mise en page** > **Orientation**.

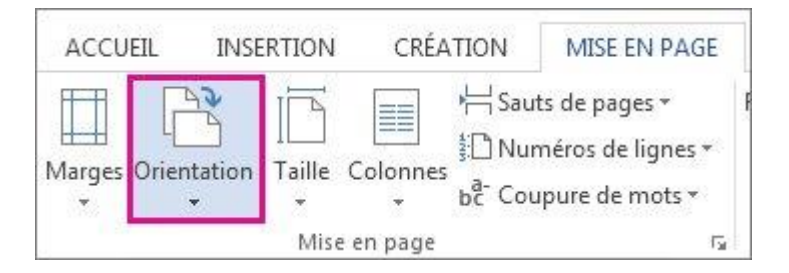

#### 1. Cliquez sur **Portrait** ou sur **Paysage**.

**Remarque** Lorsque vous modifiez l'orientation, les pages de garde de la galerie de pages de garde adoptent l'orientation que vous avez choisie.

#### Utiliser des orientations différentes dans le même document

Dans certains cas, vous souhaiterez peut-être que l'orientation de certaines pages ou sections de votre document soit différente du reste du document. Sachez que Word ajoute le texte sélectionné sur sa propre page et le texte qui l'entoure sur des pages distinctes.

- 1. Sélectionnez les pages ou les paragraphes dont vous souhaitez modifier l'orientation.
- 2. Cliquez sur **Mise en page** > lanceur de la boîte de dialogue **Mise en page**.

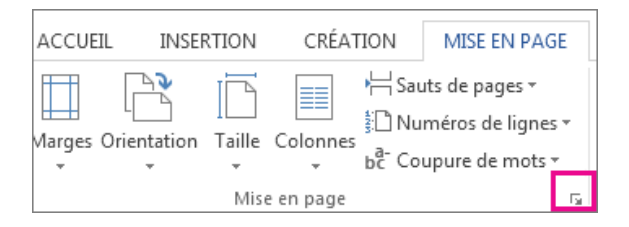

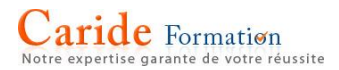

1. Dans la zone **Mise en page**, sous **Orientation**, cliquez sur **Portrait** ou **Paysage**.

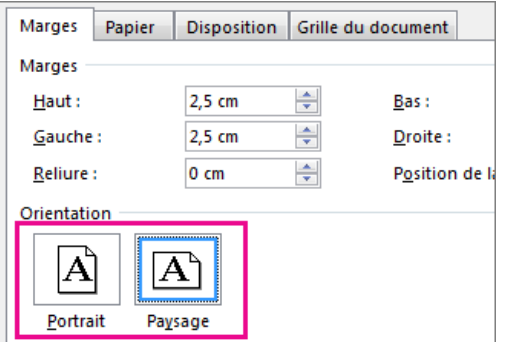

1. Cliquez sur **Appliquer à**, puis sur **Texte sélectionné**.

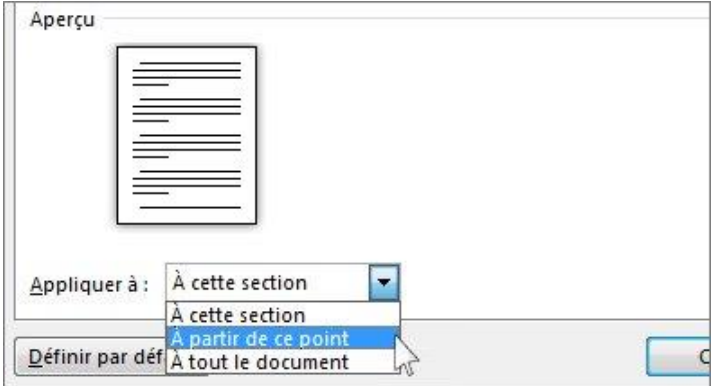

**Remarque** Word insère automatiquement des saut de section avant et après le texte dont vous avez modifié l'orientation de page. Si votre document est déjà divisé en sections, vous pouvez cliquer dans une section (ou sélectionner plusieurs sections), puis modifier l'orientation des sections que vous sélectionnez uniquement. En savoir plus sur la façon de [trouver les sauts de](https://support.office.com/fr-ch/article/trouver-les-sauts-de-section-9e64804f-ecb4-45b1-a024-3bf8547a85e9)  [section](https://support.office.com/fr-ch/article/trouver-les-sauts-de-section-9e64804f-ecb4-45b1-a024-3bf8547a85e9) dans votre document.

# **Imprimer votre document**

Vous **pouvez** voir à quoi ressemblera votre document une fois imprimé, définir vos options d'impression et imprimer le fichier à partir d'un emplacement unique.

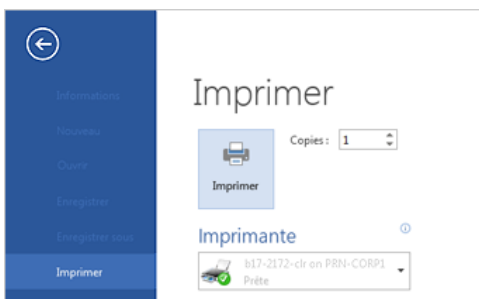

- 1. Cliquez sur l'onglet **Fichier**, puis cliquez sur **Imprimer**.
- 2. Procédez comme suit :
	- o Sous **Imprimer**, dans la zone **Copies**, entrez le nombre de copies souhaitées.
	- o Sous **Imprimante**, vérifiez que l'imprimante souhaitée est sélectionnée.
	- o Sous **Paramètres**, les paramètres d'impression par défaut sont sélectionnés pour vous pour votre imprimante. Si vous souhaitez modifier un paramètre, cliquez simplement sur le paramètre à modifier, puis sélectionnez un nouveau paramètre.
- 3. Lorsque les paramètres vous conviennent, cliquez sur **Imprimer**.

# **Imprimer et afficher un aperçu des documents**

Vous ne trouvez pas le bouton Aperçu avant impression ? Dans les programmes Microsoft Office, les options Imprimer et Aperçu se trouvent dans la même fenêtre : cliquez sur **Fichier> Imprimer** pour trouver ces deux options. Votre document est affiché à droite.

Pour afficher chaque page, cliquez sur la flèche située en bas de l'aperçu, et si le texte est trop petit, utilisez le curseur de zoom pour l'agrandir.

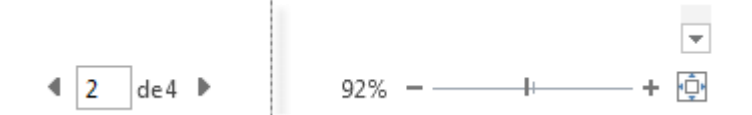

Choisissez le nombre de copies et cliquez sur le bouton **Imprimer**.

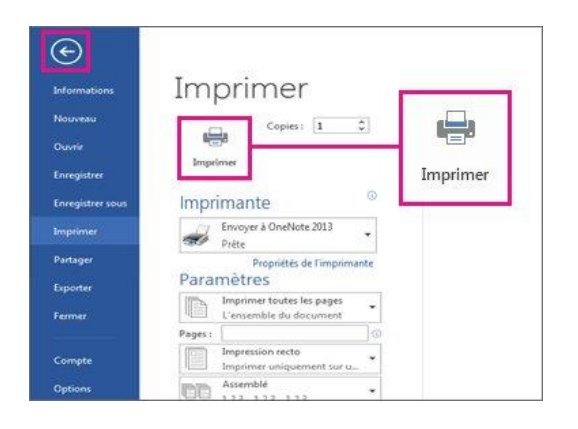

Cliquez sur pour retourner à votre document.

Pour imprimer uniquement certaines pages, les propriétés du document ou le suivi des modifications et les commentaires, sous **Paramètres**, en regard de **Imprimer toutes les pages** (valeur par défaut), cliquez sur la flèche pour voir toutes les options.

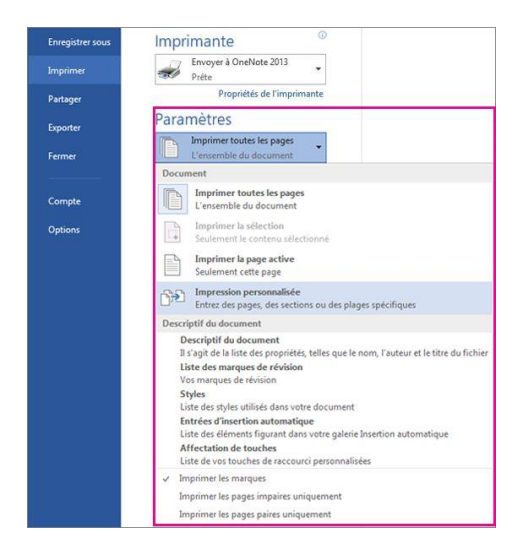

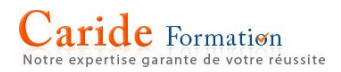

# **Les tableaux**

Pour insérer rapidement un tableau de base, cliquez sur **Insertion** > **Tableau** et déplacez le curseur sur la grille de façon à mettre en évidence le nombre de colonnes et de lignes souhaité.

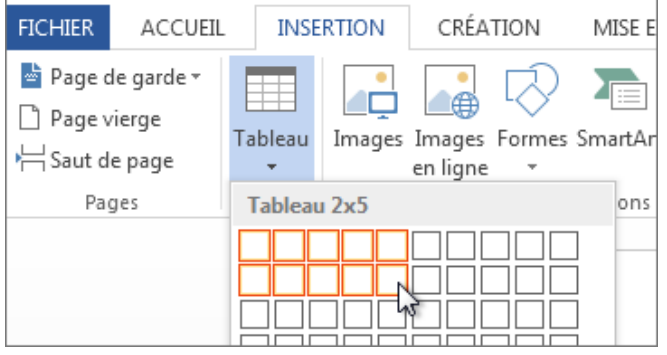

Cliquez pour que le tableau s'affiche dans le document. Si vous devez effectuer des réglages, vous pouvez [ajouter des lignes et des colonnes au tableau,](https://support.office.com/fr-fr/article/ajouter-des-lignes-et-des-colonnes-au-tableau-42946584-741f-4461-9f20-0207bb78cda0) [supprimer des lignes et des colonnes de](https://support.office.com/fr-fr/article/supprimer-des-lignes-et-des-colonnes-de-tableau-45dab66c-f6b3-4c92-b2ab-642aa240b9dc)  [tableau](https://support.office.com/fr-fr/article/supprimer-des-lignes-et-des-colonnes-de-tableau-45dab66c-f6b3-4c92-b2ab-642aa240b9dc) ou [fusionner des cellules du tableau en une cellule unique.](https://support.office.com/fr-fr/article/fusionner-des-cellules-du-tableau-en-une-cellule-unique-689227b5-c73f-43e8-bece-ac564f60b9eb)

Quand vous cliquez dans le tableau, les **Outils de tableau** apparaissent.

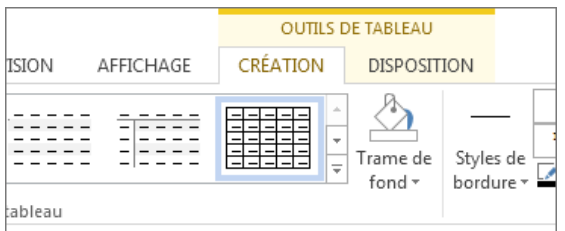

Utilisez les **Outils de tableau** pour choisir différentes couleurs ou styles de tableau, [ajouter une](https://support.office.com/fr-fr/article/ajouter-une-bordure-à-un-tableau-21357b24-3d01-4821-9b7b-4f99f886864a)  [bordure à un tableau](https://support.office.com/fr-fr/article/ajouter-une-bordure-à-un-tableau-21357b24-3d01-4821-9b7b-4f99f886864a) ou [supprimer des bordures d'un tab](https://support.office.com/fr-fr/article/supprimer-des-bordures-dun-tableau-aea69280-7f24-46b6-b758-7f57f2b9143d)leau. Vous pouvez même [insérer une](https://support.office.com/fr-fr/article/insérer-une-formule-pour-fournir-la-somme-pour-une-colonne-ou-une-ligne-de-nombres-dans-un-tableau-2e373a5f-2d8a-478a-9b85-275c8668bebb)  [formule pour fournir la somme pour une colonne ou une ligne de nombres dans un tableau.](https://support.office.com/fr-fr/article/insérer-une-formule-pour-fournir-la-somme-pour-une-colonne-ou-une-ligne-de-nombres-dans-un-tableau-2e373a5f-2d8a-478a-9b85-275c8668bebb)

Si du texte dans votre document serait mieux mis en valeur dans un tableau, Word peut [convertir](https://support.office.com/fr-fr/article/convertir-ce-texte-en-tableau-0b4b8dd9-3551-4980-9565-33b6f1825ea3)  [ce texte en tableau.](https://support.office.com/fr-fr/article/convertir-ce-texte-en-tableau-0b4b8dd9-3551-4980-9565-33b6f1825ea3)

Insérer des tableaux plus grands ou des tableaux avec des largeurs personnalisées

Pour les tableaux plus grands et pour contrôler davantage les colonnes, utilisez la commande **Insérer un tableau**.

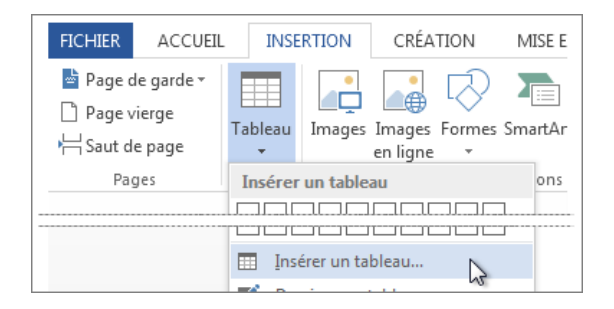

Vous pourrez ainsi créer un tableau présentant plus de dix colonnes et huit lignes et vous aurez la possibilité de définir les largeurs de colonnes.

- 1. Cliquez sur **Insertion** > **Tableau** > **Insérer un tableau**.
- 2. Définissez le nombre de colonnes et de lignes.

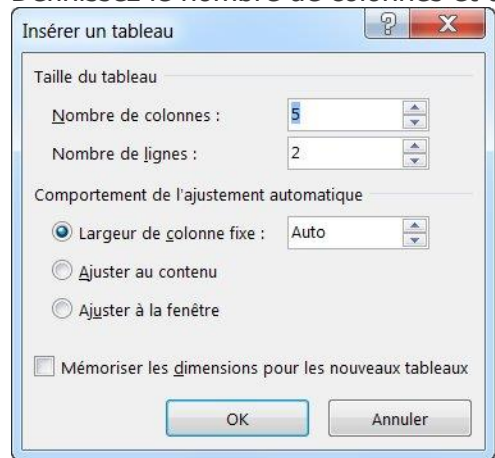

- 3. La section **Comportement de l'ajustement automatique** vous propose trois options permettant de définir la largeur de vos colonnes :
- **Largeur de colonne fixe** : vous pouvez laisser Word définir automatiquement la largeur de la colonne avec Automatique ou vous pouvez définir une largeur spécifique pour l'ensemble de vos colonnes.
- **Ajuster au contenu** : cette option crée des colonnes très étroites qui s'élargissent à mesure que vous ajoutez du contenu.
- **Ajuster à la fenêtre** : cette option change automatiquement la largeur du tableau entier pour l'ajuster à la taille de votre document.
- Si vous voulez que chaque nouveau tableau ait le même aspect que celui que vous êtes en train de créer, activez la case à cocher **Mémoriser les dimensions pour les nouveaux tableaux**.

# **Créer votre propre tableau**

Si vous recherchez davantage de contrôle sur la forme des colonnes et lignes de votre tableau ou si vous souhaitez créer autre chose qu'une grille de base, l'outil **Dessiner un tableau** vous permet de tracer exactement ce que vous voulez.

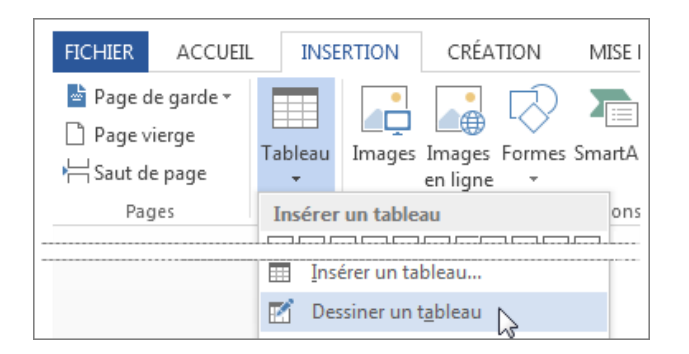

Vous pouvez même dessiner des lignes en diagonale et des cellules dans d'autres cellules.

- 1. Cliquez sur **Insertion** > **Tableau** > **Dessiner un tableau**. Le pointeur se change en crayon.
- 2. Tracez un rectangle pour créer les bordures du tableau. Ensuite, tracez des lignes pour les colonnes et les lignes à l'intérieur du rectangle.

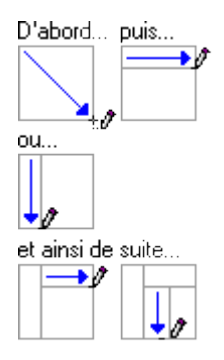

3. Pour effacer un trait, cliquez sur l'onglet **Outils de tableau - Disposition**, cliquez sur **Gomme**, puis cliquez sur le trait à effacer.

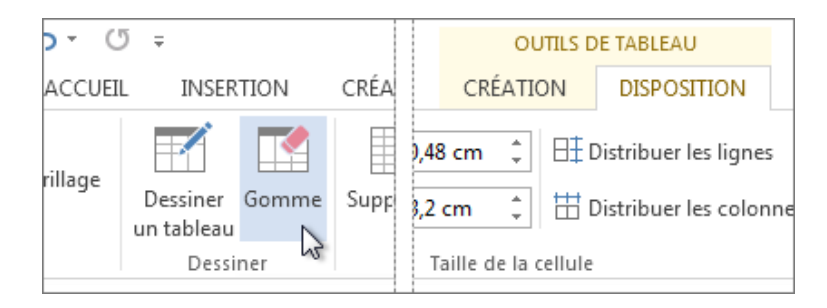

# **Mettre en forme un tableau**

Après avoir créé un tableau, Microsoft Office Word 2007 vous offre plusieurs façons de le mettre en forme. Si vous décidez d'utiliser la fonction Styles de tableau, vous pouvez formater votre tableau en une seule opération et même en obtenir un aperçu pour voir à quoi il ressemblera une fois formaté dans un style particulier, avant d'appliquer effectivement le style choisi.

Vous pouvez personnaliser l'apparence des tableaux en divisant ou en fusionnant les cellules, en ajoutant ou en supprimant des colonnes ou des lignes ou en ajoutant des bordures. Si vous avez créé un tableau très long, vous pouvez répéter son titre sur toutes les pages sur lesquelles il apparaît. Pour éviter les ruptures de page indésirables dans votre tableau, vous pouvez également spécifier comment il doit être réparti entre les pages.

#### **Utiliser des styles de tableau pour mettre en forme un tableau entier**

Après avoir créé un tableau, vous pouvez le formater en entier en utilisant la fonction Styles de tableau. Si vous positionnez le pointeur sur chacun des styles de tableau préformaté, vous pouvez afficher un aperçu du résultat.

- 1. Cliquez dans le tableau que vous souhaitez formater.
- 2. Sous **Outils de tableau**, cliquez sur l'onglet **Création**.
- 3. Dans le groupe **Styles de tableau**, placez le pointeur au-dessus de chaque style de tableau jusqu'à ce que vous trouviez le style que vous souhaitez utiliser.

**Remarque** Pour afficher d'autres styles, cliquez sur la flèche **Plus** .

- 4. Cliquez sur le style pour l'appliquer au tableau.
- 5. Dans le groupe **Options de style de tableau**, activez ou désactivez la case à cocher en regard de chaque élément de tableau pour appliquer ou supprimer le style sélectionné.

# **Ajouter ou supprimer des bordures**

Vous pouvez ajouter ou supprimer des bordures pour formater un tableau comme vous le souhaitez.

# **Ajouter des bordures à un tableau**

- 1. Sous **Outils de tableau**, cliquez sur l'onglet **Disposition**.
- 2. Dans le groupe **Tableau**, cliquez sur **Sélectionner**, puis sur **Sélectionner le tableau**.
- 3. Sous **Outils de tableau**, cliquez sur l'onglet **Création**.
- 4. Dans le groupe **Styles de tableau**, cliquez sur **Bordures**, puis procédez de l'une des façons suivantes :
	- o Cliquez sur l'un des jeux de bordures prédéfinies.
	- o Cliquez sur **Bordure et trame**, activez l'onglet **Bordures**, puis sélectionnez les options souhaitées.

#### **Supprimer toutes les bordures d'un tableau**

- 1. Sous **Outils de tableau**, cliquez sur l'onglet **Disposition**.
- 2. Dans le groupe **Tableau**, cliquez sur **Sélectionner**, puis sur **Sélectionner le tableau**.
- 3. Sous **Outils de tableau**, cliquez sur l'onglet **Création**.
- 4. Dans le groupe **Styles de tableau**, cliquez sur **Bordures**, puis sur **Aucune bordure**.

#### **Ajouter des bordures aux cellules spécifiées uniquement**

1. Sous l'onglet **Accueil**, dans le groupe **Paragraphe**, cliquez sur **Afficher/Masquer**.

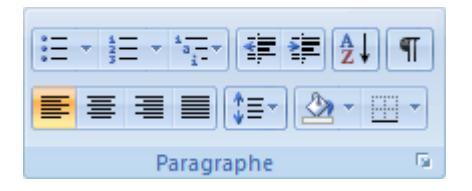

2. Sélectionnez les cellules souhaitées ainsi que les marques de fin de cellule.

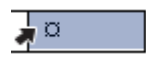

- 3. Sous **Outils de tableau**, cliquez sur l'onglet **Création**.
- 4. Dans le groupe **Styles de tableau**, cliquez sur **Bordures**, puis cliquez sur la bordure que vous souhaitez ajouter.

#### **Supprimer uniquement les bordures des cellules spécifiées**

1. Sous l'onglet **Accueil**, dans le groupe **Paragraphe**, cliquez sur **Afficher/Masquer**.

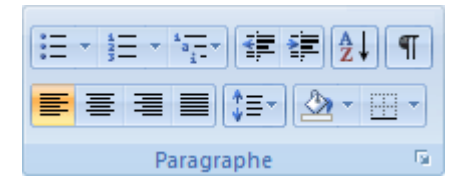

2. Sélectionnez les cellules souhaitées ainsi que les marques de fin de cellule.

- 3. Sous **Outils de tableau**, cliquez sur l'onglet **Création**.
- 4. Dans le groupe **Styles de tableau**, cliquez sur **Bordures**, puis sur **Aucune bordure**.

# **Afficher ou masquer le quadrillage**

Le quadrillage montre les limites des cellules des tableaux qui n'ont aucune bordure. Si vous masquez le quadrillage d'un tableau qui comporte des bordures, vous ne verrez aucune différence car le quadrillage est derrière les bordures. Pour visualiser le quadrillage, vous devez supprimer les bordures.

Contrairement aux bordures, le quadrillage n'apparaît qu'à l'écran et ne s'imprime jamais. Si vous désactivez le quadrillage, le tableau s'affiche tel qu'il sera imprimé.

**Remarque** Le quadrillage n'est pas visible lorsque vous affichez un document dans un navigateur web ou en mode Aperçu avant impression.

#### **Afficher ou masquer le quadrillage d'un tableau dans un document**

 Sous **Outils de tableau**, sous l'onglet **Disposition**, dans le groupe **Tableau**, cliquez sur **Afficher le quadrillage**.

#### **Ajouter une cellule, une ligne ou une colonne**

#### **Ajouter une cellule**

- 1. Cliquez dans une cellule située immédiatement à droite ou au-dessus de l'endroit où insérer une cellule.
- 2. Sous **Outils de tableau**, sous l'onglet **Disposition**, cliquez sur le lanceur de boîte de dialogue **Lignes et colonnes**.
- 3. Sélectionnez l'une des options suivantes :

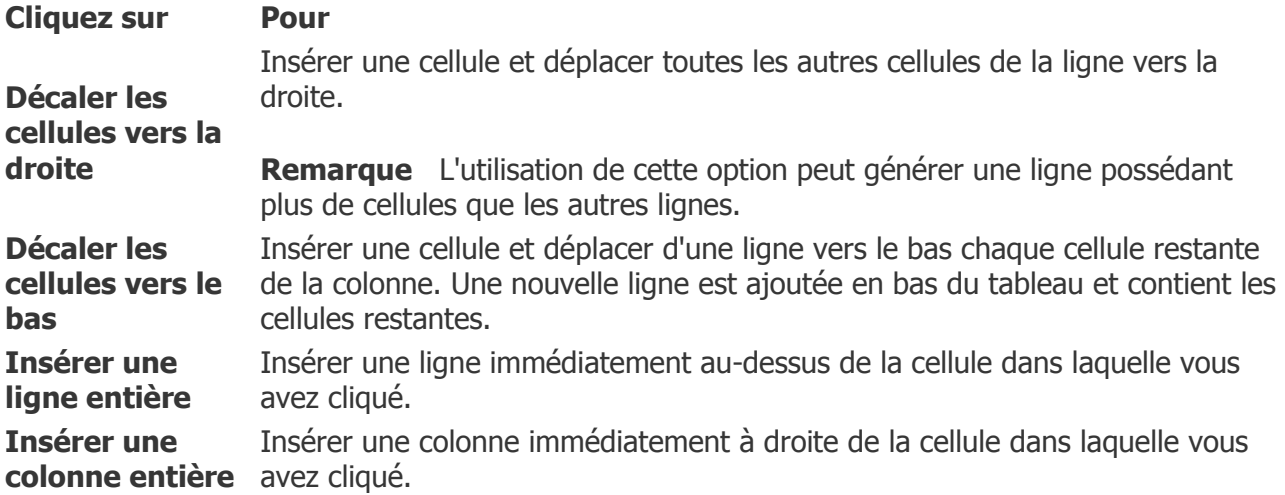

# **Ajouter une ligne**

- 1. Cliquez dans une cellule située immédiatement au-dessus ou au-dessous de l'endroit où ajouter une ligne.
- 2. Sous **Outils de tableau**, cliquez sur l'onglet **Disposition**.
- 3. Effectuez l'une des opérations suivantes :
- $\circ$  Pour ajouter une ligne immédiatement au-dessus de la cellule dans laquelle vous avez cliqué, dans le groupe **Lignes et colonnes**, cliquez sur **Insérer au-dessus**.
- $\circ$  Pour ajouter une ligne immédiatement au-dessous de la cellule dans laquelle vous avez cliqué, dans le groupe **Lignes et colonnes**, cliquez sur **Insérer en dessous**.

# **Ajouter une colonne**

- 1. Cliquez dans une cellule située immédiatement à droite ou à gauche de l'endroit où ajouter une colonne.
- 2. Sous **Outils de tableau**, cliquez sur l'onglet **Disposition**.
- 3. Effectuez l'une des opérations suivantes :
	- $\circ$  Pour ajouter une colonne immédiatement à gauche de la cellule dans laquelle vous avez cliqué, dans le groupe **Lignes et colonnes**, cliquez sur **Insérer à gauche**.
	- $\circ$  Pour ajouter une colonne immédiatement à droite de la cellule dans laquelle vous avez cliqué, dans le groupe **Lignes et colonnes**, cliquez sur **Insérer à droite**.

# **Supprimer une cellule, une ligne ou une colonne**

1. Effectuez l'une des opérations suivantes :

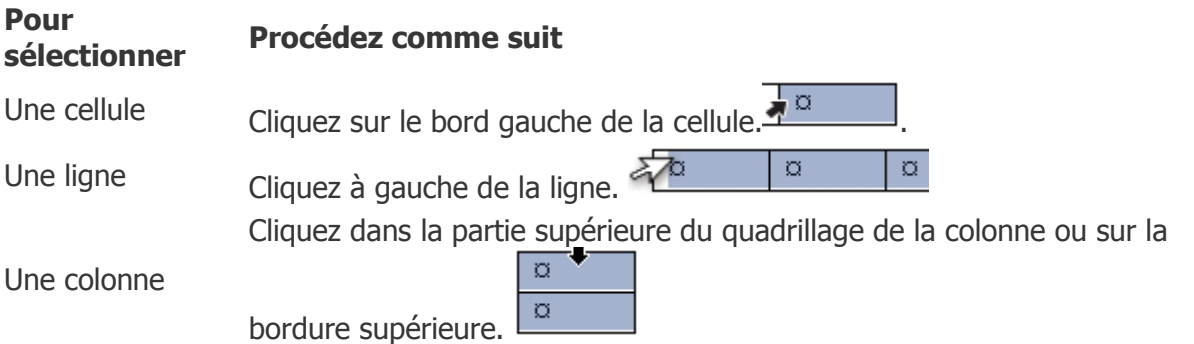

- 1. Sous **Outils de tableau**, cliquez sur l'onglet **Disposition**.
- 2. Dans le groupe **Lignes et colonnes**, cliquez sur **Supprimer**, puis sur **Supprimer les cellules**, **Supprimer les lignes** ou **Supprimer les colonnes**, selon votre besoin.

# **Fusionner ou fractionner des cellules**

#### **Fusionner des cellules**

Vous pouvez fusionner plusieurs cellules d'une même ligne ou colonne en une seule cellule. Vous avez la possibilité de fusionner horizontalement plusieurs cellules, par exemple, pour créer un titre de tableau couvrant plusieurs colonnes.

- 1. Sélectionnez les cellules à fusionner en cliquant sur le bord gauche d'une cellule et en faisant glisser ce bord sur les cellules souhaitées.
- 2. Sous **Outils de tableau**, sous l'onglet **Disposition**, dans le groupe **Fusionner**, cliquez sur **Fusionner les cellules**.

#### **Fractionner des cellules**

1. Cliquez dans une cellule ou sélectionnez toutes les cellules à fractionner.\*

- 2. Sous **Outils de tableau**, sous l'onglet **Disposition**, dans le groupe **Fusionner**, cliquez sur **Fractionner les cellules**.
- 3. Tapez le nombre de colonnes ou de lignes dans lequel fractionner les cellules sélectionnées.

# **Répéter un titre de tableau sur plusieurs pages**

Lorsque vous travaillez sur un tableau très long, il sera coupé au niveau de chaque saut de page. Vous pouvez le modifier pour faire en sorte que son titre se répète sur chaque page.

Les titres de tableau répétés sont visibles uniquement en mode Impression et lorsque vous imprimez le document.

- 1. Sélectionnez la ou les lignes de titres. La sélection doit inclure la première ligne du tableau.
- 2. Sous **Outils de tableau**, sous l'onglet **Disposition**, dans le groupe **Données**, cliquez sur **Répéter les lignes d'en-tête**.

**Remarque** Word répète automatiquement les titres des tableaux sur chaque nouvelle page consécutive à un saut de page automatique. Il ne répète pas les titres si vous insérez un saut de page manuel dans les tableaux.

#### **Contrôler le fractionnement d'un tableau**

Lorsque vous travaillez sur un tableau très long, vous devez le diviser au niveau de chaque saut de page. Par défaut, si un saut de page se produit à l'intérieur d'une longue ligne, Microsoft Word autorise la division de la ligne entre les deux pages.

Vous pouvez modifier votre tableau pour vous assurer que les informations s'affichent comme vous le souhaitez lorsque le tableau couvre plusieurs pages.

Empêcher une ligne de tableau de passer sur une autre page

- 1. Cliquez dans le tableau.
- 2. Sous **Outils de tableau**, cliquez sur l'onglet **Disposition**.
- 3. Dans le groupe **Tableau**, cliquez sur **Propriétés**, puis sur l'onglet **Ligne**.
- 4. Désactivez la case à cocher **Autoriser le fractionnement des lignes sur plusieurs pages**.

#### Forcer un saut de page au niveau d'une ligne de tableau spécifique

1. Cliquez dans la ligne que vous souhaitez voir apparaître sur la page suivante.

Appuyez sur CTRL+ENTRÉE.

# **Créer des colonnes de bulletin**

#### **Ajouter des colonnes à une partie d'un document**

- 1. Sélectionnez le texte que vous voulez disposer en colonnes, ou placez votre curseur à l'endroit où les colonnes doivent commencer.
- 2. Sous l'onglet **Mise en page**, dans le groupe **Mise en page**, cliquez sur **Colonnes**.
- 3. Cliquez sur **Autres colonnes**.
- 4. Cliquez sur le nombre de colonnes souhaité.
- 5. Dans la liste **Appliquer à**, cliquez sur **Au texte sélectionné** ou **À partir de ce point**.

#### **Remarque**

- Pour ajouter une ligne verticale entre les colonnes, cliquez à nouveau sur **Colonnes**, cliquez sur **Autres colonnes**, puis activez la case à cocher **Ligne séparatrice**. Vous pouvez également ajuster la largeur et l'espacement des colonnes.
- Pour modifier la mise en page plus loin dans votre document, sélectionnez le texte ou cliquez à l'endroit où vous voulez modifier la mise en page, puis suivez les mêmes étapes. Par exemple, vous pouvez passer d'une mise en page en une colonne à une mise en page en deux colonnes, puis vous pouvez repasser à une mise en page en une colonne dans une page ultérieure.

#### **Mettre en forme un document à l'aide de colonnes**

Vous pouvez suivre ces étapes avant d'entrer du texte dans un document vide.

- 1. Sous l'onglet **Mise en page**, dans le groupe **Mise en page**, cliquez sur **Colonnes**.
- 2. Cliquez sur la mise en page souhaitée.

Votre document est à présent affiché sous forme de colonnes.

**Remarque** Pour ajouter une ligne verticale entre les colonnes, cliquez à nouveau sur **Colonnes**, cliquez sur **Autres colonnes**, puis activez la case à cocher **Ligne séparatrice**. Vous pouvez également ajuster la largeur et l'espacement des colonnes.

# **Pagination**

# **Insérer un saut de page**

Word insère automatiquement un saut de page lorsque vous atteignez la fin d'une page.

Si vous souhaitez placer un saut de page à un endroit différent, vous pouvez insérer un saut de page manuel. Vous pouvez également configurer des règles sur Word afin de placer les sauts de page automatiques où vous voulez, ce qui peut s'avérer très utile si vous travaillez dans un long document.

#### Sommaire

- [Insérer un saut de page manuel](https://support.office.com/fr-ch/article/Ins%c3%a9rer-un-saut-de-page-7613ff46-96e5-4e46-9491-40d7d410a043?ui=fr-FR&rs=fr-CH&ad=CH#bm1)
- [Contrôler où Word place des sauts de page automatiques](https://support.office.com/fr-ch/article/Ins%c3%a9rer-un-saut-de-page-7613ff46-96e5-4e46-9491-40d7d410a043?ui=fr-FR&rs=fr-CH&ad=CH#bm2)
- [Supprimer un saut de page](https://support.office.com/fr-ch/article/Ins%c3%a9rer-un-saut-de-page-7613ff46-96e5-4e46-9491-40d7d410a043?ui=fr-FR&rs=fr-CH&ad=CH#bm3)

# **Insérer un saut de page manuel**

- 1. Cliquez à l'emplacement où vous souhaitez commencer une nouvelle page.
- 2. Sous l'onglet **Insertion**, dans le groupe **Pages**, cliquez sur **Saut de page**.

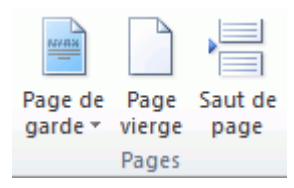

# **Contrôler où Word place des sauts de page automatiques**

Si vous insérez des sauts de page manuels dans des documents contenant plusieurs pages, vous risquez de devoir les modifier au fur et à mesure de vos modifications. Pour éviter cette opération délicate, vous pouvez définir des options pour contrôler l'emplacement des sauts de page automatiques dans Word.

# **Empêcher des sauts de page au milieu d'un paragraphe**

- 1. Sélectionnez le paragraphe pour lequel vous souhaitez éviter une séparation sur deux pages.
- 2. Sous l'onglet **Mise en page**, cliquez sur le lanceur de boîte de dialogue **Paragraphe**, puis sur l'onglet **Enchaînements**.
- 3. Activez la case à cocher **Lignes solidaires**.

# **Empêcher des sauts de page entre les paragraphes**

- 1. Sélectionnez les paragraphes que vous souhaitez garder sur une seule page.
- 2. Sous l'onglet **Mise en page**, cliquez sur le lanceur de boîte de dialogue **Paragraphe**, puis sur l'onglet **Enchaînements**.
- 3. Activez la case à cocher **Paragraphes solidaires**.

# **Spécifier un saut de page avant un paragraphe**

- 1. Sélectionnez le paragraphe que vous voulez insérer après le saut de page.
- 2. Sous l'onglet **Mise en page**, cliquez sur le lanceur de boîte de dialogue **Paragraphe**, puis sur l'onglet **Enchaînements**.
- 3. Activez la case à cocher **Saut de page avant**.

# **Placer au moins deux lignes d'un paragraphe en haut ou en bas d'une page**

Dans un document professionnel, vous ne verrez jamais une page se terminer par une seule ligne d'un nouveau paragraphe. De même, vous n'y verrez jamais une page commencer par la dernière ligne d'un paragraphe venant de la page précédente. La dernière ligne d'un paragraphe située en haut d'une page est appelée veuve. La première ligne d'un paragraphe située au bas d'une page est appelée orpheline.

- 1. Sélectionnez les paragraphes dans lesquels vous souhaitez éviter les veuves et les orphelines.
- 2. Sous l'onglet **Mise en page**, cliquez sur le lanceur de boîte de dialogue **Paragraphe**, puis sur l'onglet **Enchaînements**.
- 3. Activez la case à cocher **Éviter veuves et orphelines**.

**Remarque** Cette option est activée par défaut.

#### **Empêcher des sauts de page dans une ligne de tableau**

1. Cliquez sur la ligne du tableau que vous ne souhaitez pas séparer. Sélectionnez tout le tableau si vous ne souhaitez pas que le tableau couvre plusieurs pages.

**Remarque** Un tableau, qui ne peut pas tenir sur une page, sera fractionné sur plusieurs pages.

- 2. Sous l'onglet **Outils de tableau**, cliquez sur **Disposition**.
- 3. Dans le groupe **Tableau**, cliquez sur **Propriétés**.

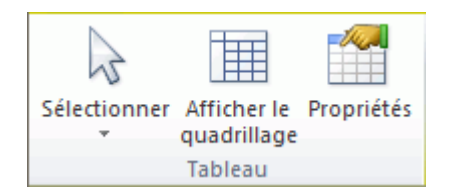

4. Cliquez sur l'onglet **Ligne** et désactivez la case à cocher **Autoriser le fractionnement des lignes sur plusieurs pages**.

# **Supprimer un saut de page**

Vous ne pouvez pas supprimer les sauts de page insérés automatiquement par Word.

Vous pouvez supprimer tous les sauts de page que vous insérez manuellement.

1. Cliquez sur **Brouillon**.

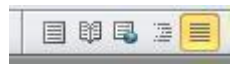

2. Sélectionnez le saut de page en cliquant dans la marge en regard la ligne en pointillés.

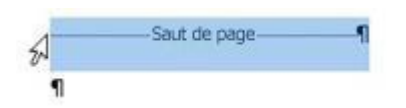

Appuyez sur Suppr.

#### **Insérer un saut de section**

Vous pouvez utiliser des sauts de section pour modifier la mise en page ou la mise en forme d'une ou de plusieurs pages de votre document. Par exemple, vous pouvez organiser une partie d'une page à colonne unique en deux colonnes. Vous pouvez séparer les chapitres dans votre document afin que la numérotation de pages commence par 1 pour chaque chapitre. Vous pouvez également créer un en-tête ou un pied de page différent pour une section de votre document.

**Remarque** Dans Microsoft Office Word 2007, vous pouvez choisir plusieurs mises en page à partir de la galerie des conceptions de pages nouvelles. Vous pouvez par exemple ajouter une page avec une seule colonne qui contient une section à deux colonnes en cliquant sur l'option de mise en page dans la galerie **Nouvelle page**.

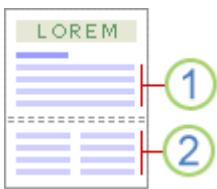

- 1. Section formatée en une seule colonne
- 2. Section formatée en deux colonnes

#### Sommaire

- [Types de sauts de section possibles](https://support.office.com/fr-be/article/Ins%c3%a9rer-un-saut-de-section-eef20fd8-e38c-4ba6-a027-e503bdf8375c?ui=fr-FR&rs=fr-BE&ad=BE#bm1)
- [Modifier la mise en page ou la mise en forme du document](https://support.office.com/fr-be/article/Ins%c3%a9rer-un-saut-de-section-eef20fd8-e38c-4ba6-a027-e503bdf8375c?ui=fr-FR&rs=fr-BE&ad=BE#bm2)
- [Supprimer les modifications de la mise en page du document](https://support.office.com/fr-be/article/Ins%c3%a9rer-un-saut-de-section-eef20fd8-e38c-4ba6-a027-e503bdf8375c?ui=fr-FR&rs=fr-BE&ad=BE#bm3)

# **Types de sauts de section possibles**

Les sauts de section sont utilisés pour créer les modifications de mise en page ou de mise en forme dans une partie d'un document. Vous pouvez modifier les formats suivants pour des sections individuelles :

- Marges
- Taille ou orientation du papier
- Alimentation papier pour une imprimante
- Bordures de page
- Alignement vertical de texte sur une page
- en-tête et pied de page
- Colonnes
- Numérotation des pages
- Numérotation des lignes
- Notes de bas de page et notes de fin

#### **Remarques**

Un saut de section contrôle la mise en forme de la section de texte qui le précède. Lorsque vous supprimez un saut de section, vous supprimez également la mise en forme de la section pour le texte précédant le saut. Le texte fait alors partie de la section suivante et reprend sa mise en forme. Par exemple, si vous séparez les chapitres d'un document en utilisant des sauts de section et si vous supprimez le saut de section au début du chapitre 2, le chapitre 1 et le chapitre 2 figurent dans la même section et reprennent la mise en forme précédente, telle qu'elle était utilisée dans le chapitre 2 uniquement.

Le saut de section qui contrôle la mise en forme de la dernière partie de votre document n'est pas affiché dans le document. Pour modifier la mise en forme du document, cliquez dans le dernier paragraphe du document.

Les exemples qui suivent représentent les différents types de sauts de section que vous pouvez insérer (dans chaque illustration, la double ligne en pointillés représente un saut de section).

La commande **Page suivante** insère un saut de section et commence une nouvelle section sur la page suivante. Ce type de saut est particulièrement utile pour commencer de nouveaux chapitres dans un document.

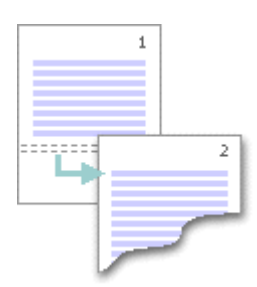

La commande **Continu** insère un saut de section et commence la nouvelle section sur la même page. Un saut de section continu permet de créer une modification de mise en forme, tel qu'un autre nombre de colonnes, sur une page.

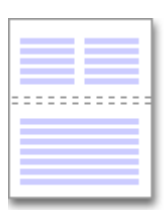

La commande **Page paire** ou **Page impaire** insère un saut de section et commence la nouvelle section sur la page suivante paire ou impaire. Si vous souhaitez que les chapitres de votre document commencent toujours sur une page impaire ou sur une page paire, utilisez l'option du saut de section **Page impaire** ou **Page paire**.

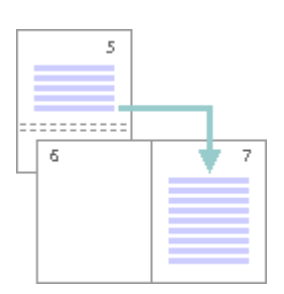

# **Modifier la mise en page ou la mise en forme du document**

1. Cliquez à l'emplacement où vous souhaitez modifier la mise en forme.

Vous souhaiterez peut-être sélectionner une partie du document où insérer deux sauts de section.

2. Sous l'onglet **Mise en page**, dans le groupe **Mise en page**, cliquez sur **Sauts de page**.

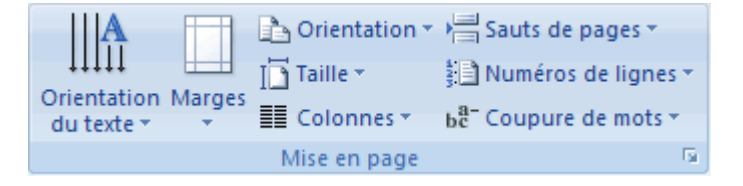

3. Dans le groupe **Sauts de section**, cliquez sur le type de saut de section qui correspond à la modification de la mise en forme à apporter.

Par exemple, si vous séparez un document en chapitres, vous pouvez souhaiter que chaque chapitre commence sur une page impaire. Cliquez sur **Page impaire** dans le groupe **Sauts de section**.

#### **Supprimer les modifications de la mise en page du document**

Un saut de section définit l'emplacement d'une mise en forme modifiée dans le document. Lorsque vous supprimez un saut de section, vous supprimez également la mise en forme de section pour le texte précédant le saut. Le texte fait alors partie de la section suivante et il reprend la mise en forme de cette section.

Vérifiez que vous êtes en mode Brouillon pour voir le saut de section de la ligne double en pointillés.

1. Sélectionnez le saut de section à supprimer.

Appuyez sur la touche SUPPR.

# **Insérer des numéros de page**

Vous pouvez ajouter des numéros de page, associés aux en-têtes et aux pieds de page, en les insérant en haut, en bas ou dans les marges d'un document. Les informations stockées dans les en-têtes, les pieds de page ou les marges sont estompées. Elles ne sont pas modifiables au même moment que le sont les informations dans le corps du document.

Pour modifier les informations dans l'en-tête, le pied de page ou les marges, effectuez les opérations suivantes : double-cliquez sur l'en-tête ou le pied de page, puis sur l'onglet **En-têtes et pieds de page** dans **Outils des en-têtes et pieds de page**.

Vous pouvez choisir un certain style de numérotation des pages parmi les options disponibles dans la galerie.

# **Insérer des numéros de page ou des numéros de page Page X sur Y**

- 1. Sous l'onglet **Insertion**, dans le groupe **En-tête et pied de page**, cliquez sur **Numéro de page**.
	- 目 En-tête -■ Pied de page \* # Numéro de page \* En-tête et pied de page
- 2. Cliquez sur **Haut de page**, **Bas de page** ou **Marges de la page** en fonction de l'emplacement des numéros de pages que vous souhaitez avoir dans votre document.
- 3. Choisissez un style de numérotation de pages dans la galerie associée. Celle-ci comprend les options Page X sur Y.

#### **Mettre en forme les numéros de page**

Après avoir ajouté des numéros de page, vous pouvez les modifier comme vous le feriez pour modifier du texte dans un en-tête ou un pied de page. Modifiez le format des numéros de page, de la police ou de la taille.

#### **Attribuer un nouveau format de numéros de page tel que 1, i ou a**

- 1. Double-cliquez sur l'en-tête ou le pied de page sur une des pages de votre document.
- 2. Sous **Outils des en-têtes et pieds de page**, sous l'onglet **Création**, dans le groupe **Entête et pied de page**, cliquez sur **Numéro de page**, puis sur **Format des numéros de page**.
- 3. Dans la zone **Format de nombre**, cliquez sur un style de numérotation puis sur **OK**.

#### **Modifier la police et la taille des numéros de page**

- 1. Double-cliquez sur l'en-tête, le pied de page ou les marges sur une des pages de votre document.
- 2. Sélectionnez le numéro de page.

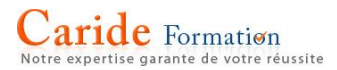

- 3. Dans la barre d'outils miniature qui s'affiche au-dessus du numéro de page sélectionné, procédez comme suit :
	- $\circ$  Pour changer la police, cliquez sur un nom de police dans la zone  $\frac{|\text{Arial}|}{|\text{A}|}$
	- o Pour augmenter ou réduire la taille de police, procédez comme suit :
		- Pour agrandir le texte, cliquez sur **Agrandir la police**. Vous pouvez aussi appuyer sur CTRL+MAJ+>.
			- Pour réduire le texte, cliquez sur **Réduire la police**. Vous pouvez aussi appuyer sur CTRL+MAJ+<.

**Remarque** Vous pouvez également spécifier une taille de police dans le groupe **Police** de l'onglet **Accueil**.

**Démarrer la numérotation des pages avec un autre chiffre**

Par exemple, si vous ajoutez une page de garde à un document aux pages numérotées, la deuxième page prend automatiquement le numéro 2. Vous souhaitez peut-être que la numérotation du document commence par 1.

- 1. Cliquez n'importe où dans le document.
- 2. Sous l'onglet **Insertion**, dans le groupe **En-tête et pied de page**, cliquez sur **Numéro de page**.

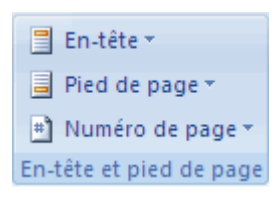

- 3. Cliquez sur **Format Numéro Page**.
- 4. Dans la zone **À partir de**, tapez un numéro.

**Remarque** Si vous avez une page de garde et que souhaitez que la première page du document commence par 1, tapez **0** dans la zone **À partir de**.

#### **Redémarrer la numérotation de page à 1 pour chaque chapitre ou section**

Par exemple, vous pouvez numéroter la table des matières de i à iv et le reste du document de 1 à 25. Si votre document contient plusieurs chapitres, vous pouvez recommencer la numérotation des pages pour chaque chapitre.

- 1. Cliquez dans la section, au niveau de la page où doit recommencer la numérotation des pages.
- 2. Sous l'onglet **Insertion**, dans le groupe **En-tête et pied de page**, cliquez sur **Numéro de page**.

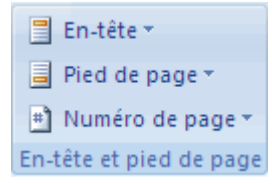

- 3. Cliquez sur **Format Numéro Page**.
- 4. Dans la zone **À partir de**, tapez **1**.

#### **Supprimer des numéros de page**

Microsoft Office Word 2007 enlève ou supprime les numéros de page automatiquement lorsque vous cliquez sur **Supprimer les numéros de page** ou lorsque vous supprimez un seul numéro de page manuellement.

1. Sous l'onglet **Insertion**, dans le groupe **En-tête et pied de page**, cliquez sur **Numéro de page**.

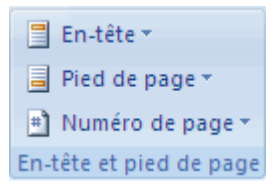

2. Cliquez sur **Supprimer les numéros de page**.

**Remarque** Si vous avez créé des en-têtes ou des pieds de page différents pour la première page, les pages paires et les pages impaires, ou si vos sections ne sont pas reliées, veillez à supprimer les numéros de page de chacun des en-têtes ou pieds de page.

# **Insérer des en-têtes et des pieds de page**

Les en-têtes et les pieds de page sont les zones qui apparaissent dans les marges supérieures, inférieure et latérale de chaque page dans un document.

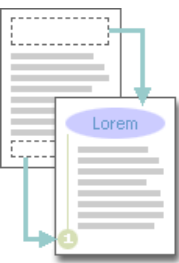

Vous pouvez insérer ou modifier le texte ou les graphismes dans les en-têtes et les pieds de page. Par exemple, vous pouvez ajouter des numéros de page, l'heure, la date, un logo de société, le titre du document, le nom du fichier ou le nom de l'auteur.

Si vous souhaitez modifier un en-tête ou un pied de page que vous avez inséré, l'onglet **En-têtes et pieds de page** dans **Outils des en-têtes et pieds de page** vous propose des options supplémentaires

#### **En-têtes et pieds de page dans un document sans sections**

Dans un document simple sans sections, vous pouvez insérer, modifier et supprimer des en-têtes et des pieds de page. Si vous n'êtes pas certain si votre document comprend des sections, cliquez sur **Brouillon** dans la barre d'état. Sous l'onglet **Accueil**, dans le groupe **Rechercher**, cliquez sur **Atteindre**. Cliquez sur **Section** puis sur **Suivant** pour rechercher des sauts de section dans le document.

#### Insérer ou modifier les en-têtes ou les pieds de page

Vous pouvez insérer des en-têtes ou des pieds de pages prédéfinis dans votre document et en changer l'aspect facilement. Vous pouvez aussi créer les vôtres avec un logo de société et une apparence personnalisée, et les enregistrer dans la galerie.

#### **Insérer le même en-tête et et le même pied de page dans tout le document**

1. Sous l'onglet **Insertion**, dans le groupe **En-tête et pied de page**, cliquez sur **En-tête** ou **Pied de page**.

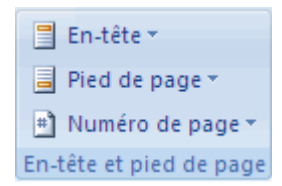

2. Cliquez sur la conception de l'en-tête ou du pied de page souhaitée.

L'en-tête ou le pied de page est inséré sur chaque page du document.

**Remarque** Vous pouvez formater le texte dans l'en-tête ou le pied de page, le cas échéant, en sélectionnant le texte et en utilisant les options de mise en forme dans la barre d'outils miniature.

# **Insérer le texte ou les graphismes dans un en-tête ou un pied de page et les enregistrer dans la galerie**

1. Sous l'onglet **Insertion**, dans le groupe **En-tête et pied de page**, cliquez sur **En-tête** ou **Pied de page**.

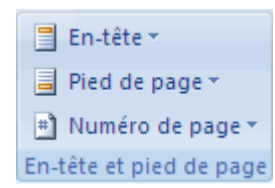

- 2. Cliquez sur **Modifier l'en-tête** ou **Modifier le pied de page**.
- 3. Insérez le texte ou les graphismes.
- 4. Pour enregistrer l'en-tête ou le pied de page que vous avez créé dans la galerie des options associées, sélectionnez le texte ou les graphismes dans l'en-tête ou le pied de page, puis cliquez sur **Enregistrer la sélection comme un nouvel en-tête** ou **Enregistrer la sélection comme un nouveau pied de page**.

# **Modifier des en-têtes ou des pieds de page**

1. Sous l'onglet **Insertion**, dans le groupe **En-tête et pied de page**, cliquez sur **En-tête** ou **Pied de page**.

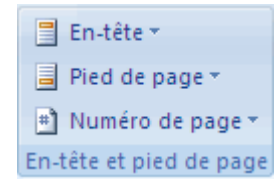

2. Cliquez sur une conception d'en-tête ou de pied de page dans la galerie. Cette conception est modifiée pour tout le document.

# **Supprimer l'en-tête ou le pied de la page dans la première page**

- 1. Sous l'onglet **Mise en page**, cliquez sur le lanceur de boîte de dialogue **Mise en page**, puis sur l'onglet **Disposition**.
- 2. Activez la case à cocher **Première page différente** dans **En-têtes et pieds de page**.

Les en-têtes et les pieds de page sont supprimés de la première page du document.

#### **Modifier les en-têtes ou les pieds de page pour les pages paires et impaires**

Vous pouvez par exemple choisir d'utiliser le titre du document sur des pages impaires et le titre de chapitre sur des pages paires.

- 1. Sous l'onglet **Mise en page**, cliquez sur le lanceur de boîte de dialogue **Mise en page**, puis sur l'onglet **Disposition**.
- 2. Activez la case à cocher **Paires et impaires différentes**.

Vous pouvez à présent insérer l'en-tête ou le pied de page paire sur une page paire et l'entête ou le pied de page impaire sur une page impaire.

#### **Modifier le contenu d'un en-tête ou d'un pied de page**

1. Sous l'onglet **Insertion**, dans le groupe **En-tête et pied de page**, cliquez sur **En-tête** ou **Pied de page**.

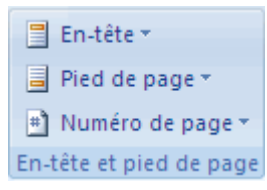

2. Apportez vos modifications dans l'en-tête ou le pied de page en sélectionnant le texte et en le modifiant à l'aide des options sur la barre d'outils miniature. C'est ainsi que vous pouvez mettre le texte en forme. Par exemple, vous pouvez modifier la police, appliquer un format gras ou une couleur de police différente.

**Conseil** En mode Impression, vous pouvez rapidement passer de l'en-tête ou du pied de page au texte du document. Il vous suffit de double-cliquer dans l'en-tête ou le pied de page estompé ou dans le texte estompé.

#### **Supprimer les en-têtes ou les pieds de page**

- 1. Cliquez n'importe où dans le document.
- 2. Sous l'onglet **Insertion**, dans le groupe **En-tête et pied de page**, cliquez sur **En-tête** ou **Pied de page**.

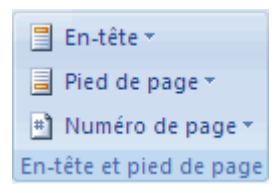

3. Cliquez sur **Supprimer l'en-tête** ou **Supprimer le pied de page**.

L'en-tête ou le pied de page est supprimé du document.

# **En-têtes et pieds de page dans un document avec plusieurs sections**

Dans un document avec des sections, vous pouvez insérer, modifier et supprimer des en-têtes et des pieds de page pour chaque section. Vous pouvez aussi utiliser le même en-tête ou le même pied de page pour toutes les sections. Si vous n'êtes pas certain si votre document comprend des sections, cliquez sur **Brouillon** dans la barre d'état. Sous l'onglet **Accueil**, dans le groupe **Rechercher**, cliquez sur **Atteindre**. Cliquez sur **Section** puis sur **Suivant** pour rechercher des sauts de section dans le document.

Pour créer des sauts de section, cliquez à l'endroit où vous souhaitez insérer une section dans le document. Sous l'onglet **Mise en page**, dans le groupe **Mise en page**, cliquez sur **Sauts de page**.

# **Créer un en-tête ou un pied de page différent pour une partie d'un document**

- 1. Cliquez dans la section pour laquelle vous souhaitez créer un en-tête ou un pied de page différent.
- 2. Sous l'onglet **Insertion**, dans le groupe **En-tête et pied de page**, cliquez sur **En-tête** ou **Pied de page**.

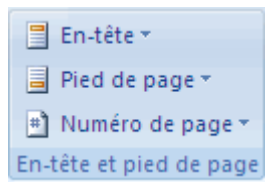

- 3. Cliquez sur **Modifier l'en-tête** ou **Modifier le pied de page**.
- 4. Dans l'onglet **En-têtes et pieds de page**, dans le groupe **Navigation**, cliquez sur **Lier**  au précédent pour rompre la liaison entre l'en-tête et le pied de page de la section active et de la section précédente.

Microsoft Office Word 2007 n'affiche pas **Identique au précédent** dans le coin supérieur droit de l'en-tête ou du pied de page.

5. Modifiez l'en-tête ou le pied de page existant ou créez-en un nouveau pour cette section.

# **Utiliser les mêmes en-têtes et les mêmes pieds de page dans chaque section de document**

- 1. Double-cliquez sur l'en-tête ou le pied de page que vous souhaitez rendre identique à l'entête ou au pied de page dans la section précédente.
- 2. Dans l'onglet **En-têtes et pieds de page**, dans le groupe **Navigation**, cliquez sur **Précédent** ou **Suivant** *p*our atteindre l'en-tête ou le pied de page à modifier.
- 3. Cliquez sur **Lier au précédent pour** relier l'en-tête et le pied de page entre la section active et la section précédente.
- 4. Office Word 2007 vous demande si vous souhaitez supprimer l'en-tête et le pied de page et vous relier à ceux de la section précédente. Cliquez sur **Oui**.

# **Modifier les en-têtes ou les pieds de page pour les pages paires et impaires**

Vous pouvez par exemple choisir d'utiliser le titre du document sur des pages impaires et le titre de chapitre sur des pages paires.

1. Sous l'onglet **Insertion**, dans le groupe **En-tête et pied de page**, cliquez sur **En-tête** ou **Pied de page**.

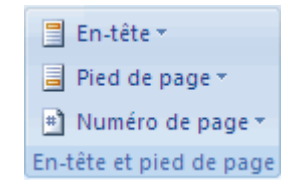

- 2. Cliquez sur **Modifier l'en-tête** ou **Modifier le pied de page**.
- 3. Dans l'onglet **En-têtes et pieds de page**, dans le groupe **Options**, activez la case à cocher **Paires et impaires différentes**.
- 4. Dans le groupe **Navigation**, cliquez le cas échant sur **Précédent** ou **Suivant B**our atteindre les zones d'en-tête impaires ou paires.

Créez l'en-tête ou le pied de page à appliquer aux pages impaires dans la zone **En-tête de page impaire** ou **Pied de page impaire**. Créez l'en-tête ou le pied de page à appliquer aux pages paires dans la zone **En-tête de page paire** ou **Pied de page paire**.

# **Fusion & Publipostage**

Le processus de fusion et publipostage permet de créer un ensemble de documents, par exemple une lettre type envoyée à un grand nombre de clients, ou une feuille contenant des étiquettes d'adresses. Chaque lettre ou étiquette possède le même type d'informations, mais chaque contenu est unique. Par exemple, dans les lettres adressées à vos clients, chaque lettre peut être personnalisée et afficher le nom du client. Les informations uniques de chaque lettre ou de chaque étiquette proviennent des entrées stockées dans une source de données.

Les principales étapes du processus de fusion et publipostage sont les suivantes :

- 1. [Définir le document de base](https://support.office.com/fr-be/article/Utiliser-le-processus-de-fusion-et-publipostage-pour-cr%c3%a9er-des-lettres-et-autres-documents-428328de-3d94-4997-a73e-3b992922ccf5?ui=fr-FR&rs=fr-BE&ad=BE#bm1) Le document de base comporte des éléments de texte et de graphisme communs à toutes les versions du document fusionné. Par exemple, l'adresse d'expéditeur ou une formule de salutation dans une lettre type.
- 2. [Connecter le document à une source de données.](https://support.office.com/fr-be/article/Utiliser-le-processus-de-fusion-et-publipostage-pour-cr%c3%a9er-des-lettres-et-autres-documents-428328de-3d94-4997-a73e-3b992922ccf5?ui=fr-FR&rs=fr-BE&ad=BE#bm3) Une source de données est un fichier qui contient les informations à fusionner dans un document. Par exemple, les noms et adresses des destinataires d'une lettre.
- 3. [Affiner la liste des destinataires ou des éléments.](https://support.office.com/fr-be/article/Utiliser-le-processus-de-fusion-et-publipostage-pour-cr%c3%a9er-des-lettres-et-autres-documents-428328de-3d94-4997-a73e-3b992922ccf5?ui=fr-FR&rs=fr-BE&ad=BE#bm2) Microsoft Office Word génère une copie du document de base pour chaque élément, ou enregistrement, dans votre fichier de données. Si votre fichier de données est une liste de publipostage, ces éléments sont probablement les destinataires de votre publipostage. Si vous souhaitez ne générer des copies que pour certains éléments dans votre fichier de données, vous pouvez choisir les éléments (enregistrements) à inclure.
- 4. [Ajouter des espaces réservés, appelés champs de fusion, au document.](https://support.office.com/fr-be/article/Utiliser-le-processus-de-fusion-et-publipostage-pour-cr%c3%a9er-des-lettres-et-autres-documents-428328de-3d94-4997-a73e-3b992922ccf5?ui=fr-FR&rs=fr-BE&ad=BE#bm4) Lors du processus de fusion, les champs de fusion sont complétés avec les informations provenant de votre fichier de données.
- 5. [Afficher un aperçu et lancer le processus de fusion.](https://support.office.com/fr-be/article/Utiliser-le-processus-de-fusion-et-publipostage-pour-cr%c3%a9er-des-lettres-et-autres-documents-428328de-3d94-4997-a73e-3b992922ccf5?ui=fr-FR&rs=fr-BE&ad=BE#bm5) Vous pouvez afficher un aperçu de chaque copie du document avant de lancer l'impression du lot.

Les commandes de l'onglet **Publipostage** vous permettent de lancer un processus de fusion et publipostage.

**Conseil** Vous pouvez également lancer un processus de fusion et publipostage en utilisant le Volet Office **Fusion et publipostage**, qui vous guide pas à pas tout au long du processus.

Pour utiliser le volet Office, dans le groupe **Démarrer la fusion et le publipostage** de l'onglet **Publipostage**, cliquez sur **Démarrer la fusion et le publipostage**, puis cliquez sur **Assistant Fusion et publipostage pas à pas**.

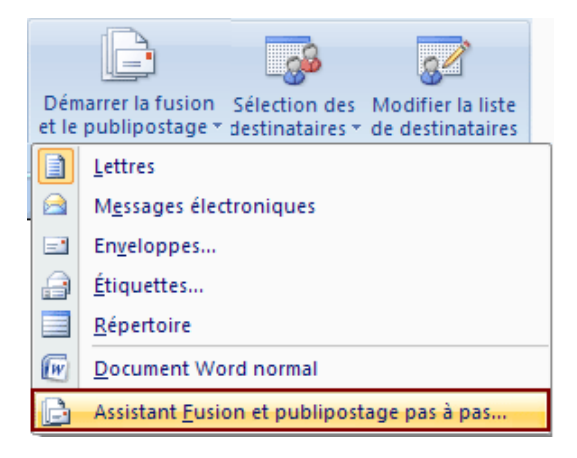

# **Définir le document de base**

1. Démarrez Word.

Un document vierge s'ouvre par défaut. Laissez-le ouvert. Si vous le fermez, les commandes de l'étape suivante ne seront pas disponibles.

2. Sous l'onglet **Publipostage**, dans le groupe **Démarrer la fusion et le publipostage**, cliquez sur **Démarrer la fusion et le publipostage**.

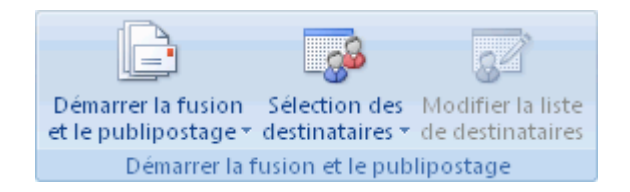

3. Cliquez sur le type de document que vous souhaitez créer.

#### **Reprendre un processus de fusion et publipostage**

Si vous devez interrompre un processus de fusion et publipostage, vous pouvez enregistrer le document de base et reprendre le processus ultérieurement. Microsoft Office Word conserve la source de données et les informations contenues dans les champs. Si vous avez utilisé le volet Office **Fusion et publipostage**, Word vous renvoie dans le Volet Office, à l'emplacement que vous avez quitté, pour vous permettre de reprendre le processus.

1. Lorsque vous êtes prêt à reprendre la fusion, ouvrez le document.

Un message s'affiche dans Word pour vous demander de confirmer l'ouverture du document, ce qui entraîne le lancement d'une commande SQL.

2. Étant donné que ce document est connecté à une source de données, pour accéder aux données, cliquez sur **Oui**. Si vous avez ouvert un document sans remarquer qu'il était connecté à une source de données, vous pouvez cliquer sur **Non** pour éviter un accès aux données dans un but malveillant.

Le texte du document s'affiche, ainsi que les champs que vous avez éventuellement insérés.

3. Cliquez sur l'onglet **Publipostage**, et poursuivez votre travail.

# **Connecter le document à une source de données**

Pour fusionner les informations dans votre document de base, vous devez relier le document à une source de données ou à un fichier de données. Si vous ne possédez pas de fichier de données, vous pouvez en créer un au cours du processus de fusion et publipostage.

### **Choisir un fichier de données**

1. Sous l'onglet **Publipostage**, dans le groupe **Démarrer la fusion et le publipostage**, cliquez sur **Sélection des destinataires**.

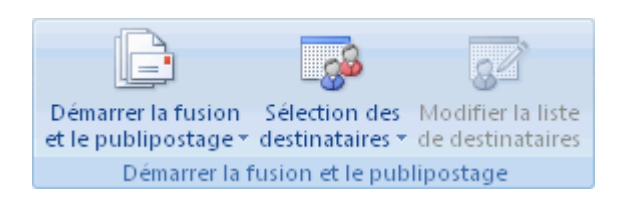

- 2. Effectuez l'une des opérations suivantes :
	- o Si vous souhaitez utiliser votre liste de contacts Outlook, cliquez sur **Sélectionner à partir des contacts Outlook**.
		- Cliquez avec le bouton droit sur le dossier **Contacts**, qui contient les informations à utiliser dans le publipostage, puis cliquez sur **Propriétés**.

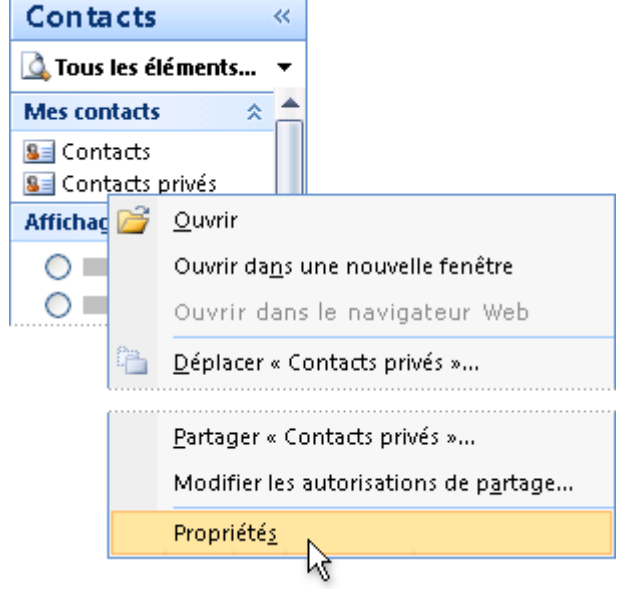

 Sous l'onglet **Carnet d'adresses Outlook**, vérifiez si la case à cocher **Afficher ce dossier sous forme de carnet d'adresses de messagerie** est activée, puis cliquez sur **OK**.

# **Affiner la liste des destinataires ou des éléments**

Lorsque vous vous connectez à un fichier de données, il se peut que vous ne souhaitiez pas fusionner les informations provenant de tous les enregistrements de ce fichier dans vos documents de base.

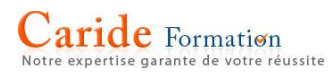

Pour affiner la liste des destinataires ou utiliser un sous-ensemble des éléments dans votre fichier de données, procédez comme suit :

1. Sous l'onglet **Publipostage**, dans le groupe **Démarrer la fusion et le publipostage**, cliquez sur **Modifier la liste de destinataires**.

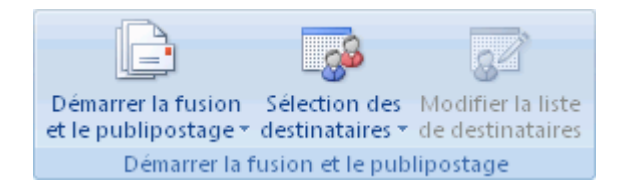

- 2. Dans la boîte de dialogue **Fusion et publipostage : Destinataires**, effectuez l'une des opérations suivantes :
	- o **Sélectionner des enregistrements individuels** Cette méthode est la plus pratique si votre liste n'est pas trop longue. Activez les cases à cocher situées en regard des destinataires à inclure, et désactivez celles correspondant aux destinataires que vous souhaitez exclure.

Si vous souhaitez inclure uniquement certains enregistrements dans votre fusion, vous pouvez désactiver la case à cocher située dans la ligne d'en-tête et sélectionner uniquement les enregistrements souhaités. De même, si vous souhaitez inclure la majorité des éléments de la liste, activez cette même case à cocher puis désactivez les cases à cocher correspondant aux enregistrements à exclure.

o **Trier les enregistrements** Cliquez sur l'en-tête de colonne de l'élément devant servir de clé de tri. La liste est triée par ordre alphabétique croissant (de A à Z). Cliquez de nouveau sur l'en-tête de colonne pour trier la liste dans l'ordre alphabétique décroissant (Z à A).

Pour effectuer un processus de tri plus complexe, cliquez sur **Trier** dans la section **Affiner la liste de destinataires** et définissez vos préférences de tri sous l'onglet **Trier les enregistrements** de la boîte de dialogue **Filtrer et trier**. Par exemple, vous pouvez utiliser ce type de tri si vous souhaitez afficher la liste des destinataires par ordre alphabétique des noms de famille au sein de chaque code postal, et trier les codes postaux par ordre numérique.

o **Filtrer les enregistrements** Cette fonctionnalité est pratique si la liste contient des enregistrements que vous ne souhaitez pas afficher ou inclure dans la fusion. Après avoir filtré la liste, vous pouvez activer ou désactiver les cases à cocher pour inclure ou exclure les enregistrements.

Pour filtrer des enregistrements, procédez comme suit :

- i. Sous **Affiner la liste de destinataires**, cliquez sur **Filtrer**.
- ii. Sous l'onglet **Filtrer les enregistrements** de la boîte de dialogue **Filtrer et trier**, choisissez le critère de tri à utiliser.

Par exemple, pour générer des copies de votre document de base uniquement pour les adresses qui ont l'Australie pour pays ou région, cliquez sur **Pays ou région** dans la liste **Champ**, **Égal à** dans la liste **Comparaison**, et **Australie** dans la liste **Comparer à**.

iii. Pour affiner davantage le filtre, cliquez sur **Et** ou sur **Ou** et spécifiez des critères supplémentaires.

Par exemple, pour créer des copies de votre document de base uniquement pour les sociétés situées à Munich, filtrez les enregistrements dont le champ **Ville** contient **Munich** et dont le champ **Nom de la société** est renseigné. Si vous utilisez **Ou** plutôt que **Et** dans ce filtre, votre processus de fusion et publipostage inclura toutes les adresses à Munich, ainsi que toutes les adresses comportant un nom de société, indépendamment de la ville.

#### **Ajouter des espaces réservés, appelés champs de fusion, au document**

Après avoir connecté votre document de base à un fichier de données, vous pouvez taper le texte de votre document et ajouter des espaces réservés indiquant où les informations uniques apparaîtront sur chaque copie du document.

Les espaces réservés, tels que les adresses et les salutations sont appelés champs de fusion. Les champs affichés dans Word correspondent aux en-têtes de colonne du fichier de données sélectionné.

1. Dans un fichier de données, les colonnes représentent les catégories d'informations. Les champs ajoutés aux documents de base sont des espaces réservés pour ces catégories.

2. Dans un fichier de données, les lignes représentent les enregistrements d'informations. Word génère une copie du document de base pour chaque enregistrement lors du lancement d'un processus de fusion et publipostage.

En plaçant un champ dans votre document de base, vous indiquez que vous souhaitez afficher une certaine catégorie d'informations, par exemple le nom ou l'adresse, à cet emplacement.

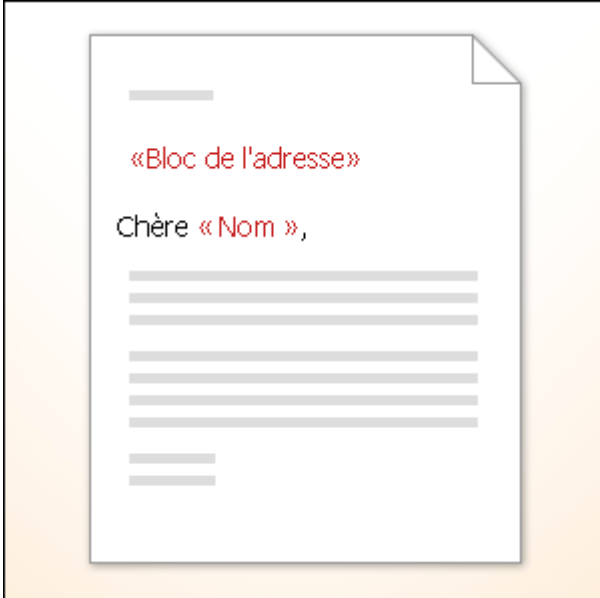

**Remarque** Lorsque vous insérez un champ de fusion dans le document de base, le nom du champ est toujours encadré de chevrons (« »). Ces chevrons ne seront pas affichés dans les documents fusionnés. Ils permettent uniquement de distinguer les champs du document de base du texte proprement dit.

# **Faire correspondre les champs de fusion à votre fichier de données**

Pour vérifier si Word peut trouver, dans votre fichier de données, une colonne correspondant à chaque élément d'adresse ou de salutation, vous devrez peut-être faire correspondre les champs de fusion de Word aux colonnes de votre fichier de données.

Pour faire correspondre les champs, cliquez sur **Faire correspondre les champs** dans le groupe **Champs d'écriture et d'insertion** de l'onglet **Publipostage**.

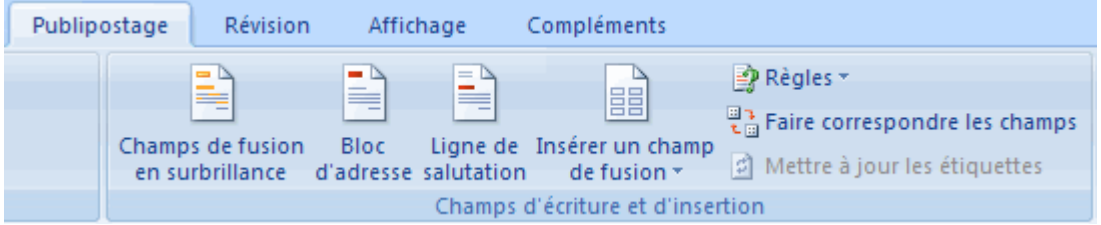

La boîte de dialogue **Faire correspondre les champs** s'affiche.

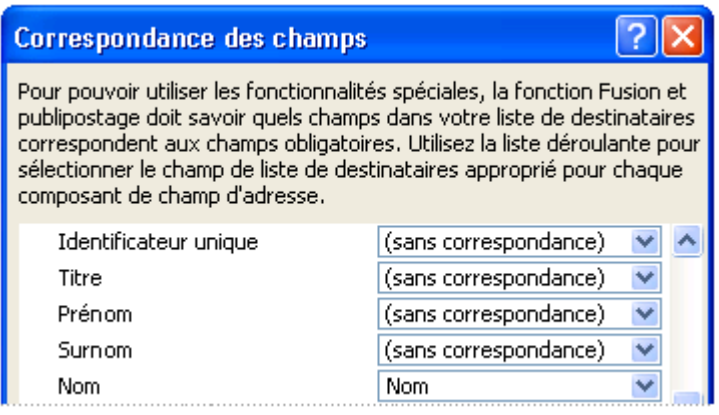

Les éléments d'une adresse et d'une formule de salutation s'affichent sur la gauche. Les en-têtes de colonnes du fichier de données s'affichent sur la droite.

Word recherche la colonne correspondant à chaque élément. Dans l'illustration, Word a procédé à une mise en correspondance automatique des données de la colonne **Nom** du fichier de données vers la colonne **Nom**. Mais Word ne pouvait faire correspondre les autres éléments. Dans ce fichier de données, par exemple, Word n'a pu faire correspondre les éléments **Prénom**.

Dans la liste de droite, vous pouvez sélectionner la colonne du fichier de données qui correspond à l'élément de la partie gauche. Dans l'illustration, la colonne **Nom** correspond désormais à **Prénom**. Il est évident que **Titre**, **Identificateur unique** et **Deuxième prénom** ne correspondent pas. Votre enveloppe de publipostage ne doit pas utiliser chaque champ. Si vous ajoutez un champ qui ne contient pas de données provenant de votre fichier de données, il s'affichera dans le document fusionné en tant qu'espace réservé vide, généralement sous la forme d'une ligne vide ou d'un champ masqué.

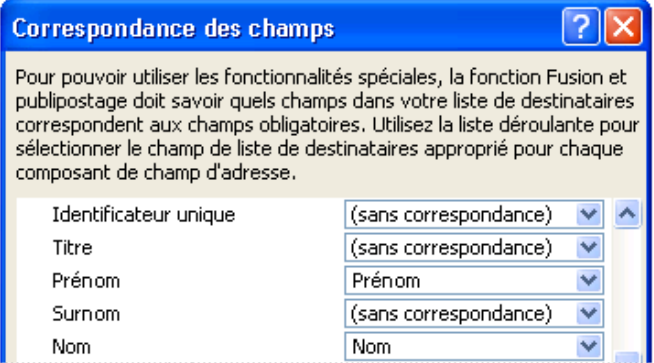

# **Taper le contenu et ajouter des champs**

- 1. Dans le document de base, cliquez à l'endroit où vous souhaitez insérer le champ.
- 2. Utilisez le groupe **Champs d'écriture et d'insertion** de l'onglet **Publipostage**.

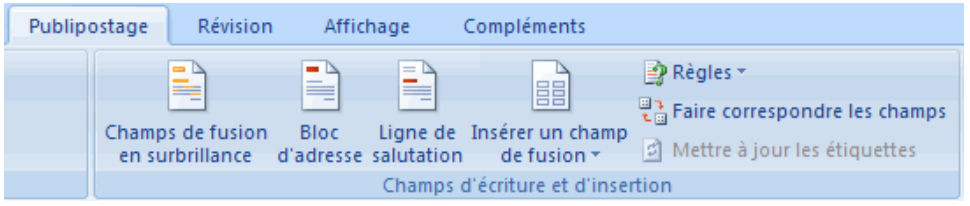

3. Ajoutez un des éléments suivants :

# **Bloc d'adresse avec nom, adresse et autres informations**

- a. Cliquez sur **Bloc d'adresse**.
- b. Dans la boîte de dialogue **Insertion du bloc d'adresse**, sélectionnez les éléments d'adresse à inclure, ainsi que les formats souhaités, puis cliquez sur **OK**.
- c. Si la boîte de dialogue **Correspondance des champs** s'affiche, il se peut que Microsoft Word n'ait pas pu trouver certaines des informations nécessaires au bloc d'adresse. Cliquez sur la flèche située en regard de **(sans correspondance)** et sélectionnez, dans votre source de données, le champ qui correspond au champ requis pour le processus de fusion et publipostage.

# **Ligne de salutation**

- d. Cliquez sur **Ligne de salutation**.
- e. Sélectionnez le format de ligne de salutation, à savoir la salutation, le format de nom et la ponctuation qui suit.
- f. Sélectionnez le texte à afficher dans le cas où Microsoft Word ne parviendrait pas à interpréter le nom du destinataire. Cela peut se produire lorsque, par exemple, un destinataire répertorié dans la source de données ne comporte pas de prénom ou de nom de famille, mais seulement un nom de société.
- g. Cliquez sur **OK**.
- h. Si la boîte de dialogue **Correspondance des champs** s'affiche, il se peut que Microsoft Word n'ait pas pu trouver certaines des informations nécessaires à la ligne de salutation. Cliquez sur la flèche située en regard de **(sans correspondance)** et sélectionnez, dans votre source de données, le champ qui correspond au champ requis pour le processus de fusion et publipostage.

# **Champs individuels**

Vous pouvez insérer des informations provenant d'autres champs, par exemple un prénom, un numéro de téléphone ou le montant d'une aide d'une liste de donateurs. Pour ajouter rapidement au document de base un champ provenant de votre fichier de données, cliquez sur la flèche affichée en regard du champ **Insérer les champs de fusion**, puis cliquez sur le nom du champ.

Pour accéder aux options supplémentaires d'insertion de champs individuels dans le document, procédez comme suit :

- i. Sous l'onglet **Publipostage**, dans le groupe **Champs d'écriture et d'insertion**, cliquez sur **Insérer un champ de fusion**.
- j. Dans la boîte de dialogue **Insertion du champ fusionné**, effectuez l'une des opérations suivantes :
	- Pour sélectionner des champs d'adresse qui correspondent automatiquement aux champs de votre source de données, même si les champs de la source de données ne possèdent pas le même nom que vos champs, cliquez sur **Champs d'adresse**.
	- Pour sélectionner des champs dont les données sont toujours directement extraites d'une colonne de votre fichier de données, cliquez sur **Champs de base de données**.
- k. Dans la zone **Champs**, cliquez sur le champ souhaité.
- l. Cliquez sur **Insérer**, puis sur **Fermer**.
- m. Si la boîte de dialogue **Correspondance des champs** s'affiche, il se peut que Microsoft Word n'ait pas pu trouver certaines des informations dont il a besoin pour insérer le champ. Cliquez sur la flèche située en regard de **(sans correspondance)**, puis sélectionnez le champ de votre source de données correspondant au champ requis pour la fusion.

**Remarque** Si, après avoir inséré un champ de la liste **Champs de base de données**, vous passez à une source de données qui ne possède pas de colonne du même nom, Word ne peut pas insérer les informations de ce champ dans le document fusionné.

# **Afficher un aperçu et lancer le processus de fusion**

Une fois les champs ajoutés à votre document de base, vous pouvez afficher un aperçu des résultats de la fusion. Si l'aperçu vous convient, vous pouvez lancer le processus de fusion.

#### **Afficher un aperçu de la fusion**

Vous pouvez afficher un aperçu de vos documents fusionnés et y apporter des modifications avant de lancer le processus de fusion proprement dit.

Pour afficher un aperçu, effectuez une des opérations suivantes dans le groupe **Aperçu des résultats** de l'onglet **Publipostage** :

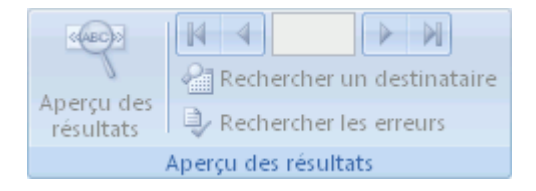

- Cliquez sur **Aperçu des résultats**.
- Affichez chaque document fusionné en mode Page en cliquant sur les boutons **Enregistrement suivant** et **Enregistrement précédent** dans le groupe **Aperçu des résultats**.
- Affichez l'aperçu d'un document spécifique en cliquant sur **Rechercher un destinataire**.

**Remarque** Cliquez sur **Modifier la liste de destinataires** dans le groupe **Démarrer la fusion et le publipostage**, sous l'onglet **Publipostage**, pour accéder à la boîte de dialogue **Fusion et publipostage : Destinataires**, dans laquelle vous pouvez filtrer la liste ou supprimer des destinataires, si vous voyez le nom de destinataires que vous ne souhaitez pas inclure.

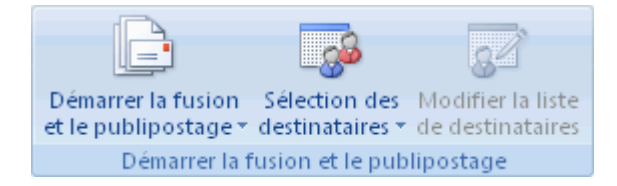

# Terminer la fusion

Vous pouvez imprimer les documents fusionnés ou les modifier un par un. Vous pouvez imprimer ou modifier tout ou partie des documents.

#### **Imprimer les documents fusionnés**

1. Sous l'onglet **Publipostage**, dans le groupe **Terminer**, cliquez sur **Terminer et fusionner**, puis sur **Imprimer les documents**.

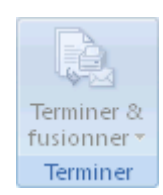

2. Choisissez si vous souhaitez imprimer tous les documents, uniquement la copie actuellement affichée, ou une sélection des documents, que vous devez identifier par numéro d'enregistrement.

# **Modifier des copies individuelles du document**

1. Sous l'onglet **Publipostage**, dans le groupe **Terminer**, cliquez sur **Terminer et fusionner**, puis sur **Modifier des documents individuels**.

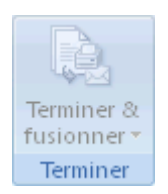

2. Choisissez si vous souhaitez modifier tous les documents, uniquement la copie actuellement affichée, ou une sélection de documents, que vous devez identifier par numéro d'enregistrement. Word enregistre les copies à modifier dans un fichier et insère automatiquement un saut de page entre chaque document.

#### **Enregistrer le document de base**

Gardez à l'esprit que les documents fusionnés que vous enregistrez sont différents du document de base. Il est recommandé d'enregistrer le document de base, si vous souhaitez l'utiliser ultérieurement, dans un autre processus de fusion et publipostage.

Lorsque vous enregistrez le document de base, vous enregistrez également sa connexion au fichier de données. Lors de la prochaine ouverture du document de base, un message s'affichera pour vous demander si vous souhaitez fusionner à nouveau les informations du fichier de données dans le document de base.

 Si vous cliquez sur **Oui**, le document s'ouvre et affiche les informations provenant du premier enregistrement fusionné.

Si vous cliquez sur **Non**, la connexion entre le document de base et le fichier de données est interrompue. Le document de base devient un document Word standard. Les champs sont remplacés par les informations uniques du premier enregistrement.

# **Créer un modèle**

Un modèle est simplement un point de départ. Un modèle Word (ou tout autre modèle Office) est un document que vous créez une seule fois et qui peut être utilisé à multiples reprises. Pour créer un modèle, vous pouvez commencer avec un document que vous avez déjà créé, un document que vous avez téléchargé ou un tout nouveau document que vous décidez de personnaliser d'une série de facons.

- 1. Pour enregistrer un document en tant que modèle, cliquez sur **Fichier** > **Enregistrer sous**.
- 2. Double-cliquez sur **Ordinateur**.

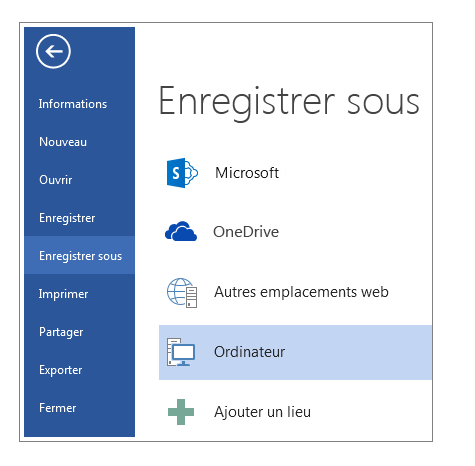

- 1. Tapez un nom pour votre modèle dans la zone **Nom de fichier**.
- 2. Pour un modèle de base, cliquez sur **Modèle Word** dans la liste **Type de fichier**.

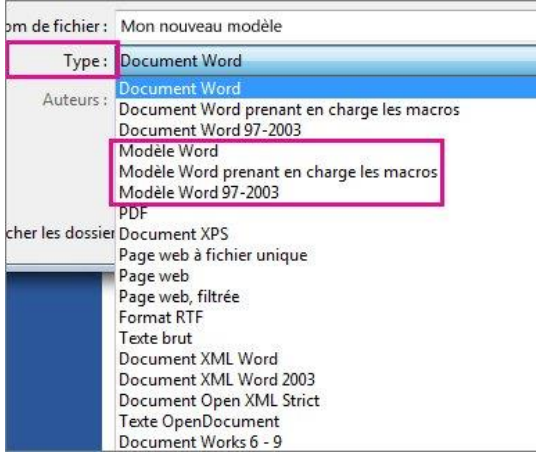

Si votre document contient des macros, cliquez sur **Modèle Word prenant en charge les macros**.

Word accède automatiquement au dossier des modèles Office personnalisés.

1. Cliquez sur **Enregistrer**.

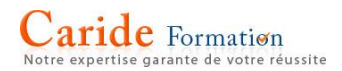

# **Modifier votre modèle**

Pour mettre à jour votre modèle, ouvrez le fichier, effectuez les modifications voulues, puis enregistrez le modèle.

- 1. Cliquez sur **Fichier** > **Ouvrir**.
- 2. Double-cliquez sur **Ordinateur**.
- 3. Accédez au dossier **Modèles Office personnalisés** qui se trouve sous **Mes documents**.
- 4. Cliquez sur votre modèle, puis sur **Ouvrir**.
- 5. Apportez les modifications souhaitées, puis enregistrez et fermez le modèle.

#### **Ajouter du contenu à votre modèle**

Ajoutez des contrôles de contenu, tels que des listes déroulantes et des sélecteurs de dates. Ajoutez des instructions sur l'utilisation de votre modèle. Ajoutez une protection par mot de passe pour empêcher la suppression ou la modification de votre modèle.

Pour plus d'informations, voir [Modifier des modèles.](https://support.office.com/fr-ch/article/Modifier-des-modèles-b2cb7adb-aec2-429f-81fd-3d5bd33cf264)

#### Utiliser votre modèle pour créer un nouveau document

Pour démarrer un nouveau document sur base de votre modèle, cliquez sur **Fichier** > **Nouveau** > **Personnel**, et cliquez sur votre modèle.

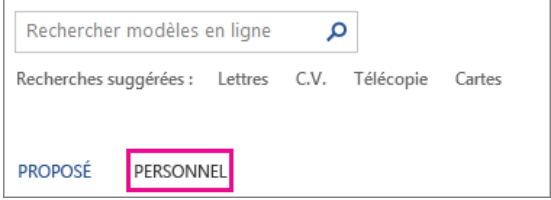

#### Utiliser les modèles des versions antérieures de Word

Si vous avez créé des modèles dans des versions antérieures de Word, vous pouvez toujours les utiliser dans Word 2013. Pour ce faire, vous devez les déplacer vers le dossier Modèles Office personnalisés dans lequel Word peut les trouver. Pour les déplacer rapidement, [utilisez l'outil de](https://support.office.com/fr-ch/article/utilisez-loutil-de-réparation-88ed77ca-df34-49e9-9087-3f01ae296e6e)  [réparation.](https://support.office.com/fr-ch/article/utilisez-loutil-de-réparation-88ed77ca-df34-49e9-9087-3f01ae296e6e)

# **La table des matières**

Pour créer une table des matières simple à garder à jour, commencez par appliquer des styles de titre, Titre 1 et Titre 2 par exemple, au texte à inclure dans la table des matières. Pour plus d'informations sur les styles de titre, voir [Ajouter un titre.](https://support.office.com/fr-ch/article/Ajouter-un-titre-8a361157-3705-45c7-b90a-feab81cb3b2f)

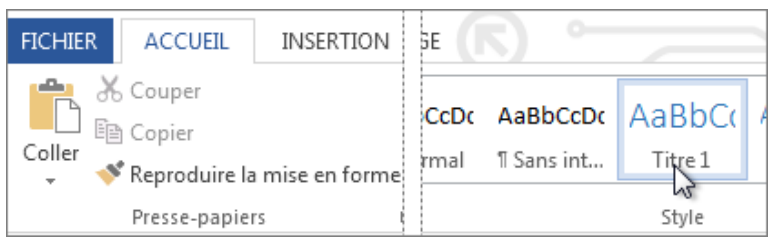

Word recherche ces titres et les utilise pour générer la table des matières, et peut [mettre à jour la](https://support.office.com/fr-ch/article/mettre-à-jour-la-table-des-matières-4d06493d-53da-4734-aea2-894b7f256bdc)  [table des matières](https://support.office.com/fr-ch/article/mettre-à-jour-la-table-des-matières-4d06493d-53da-4734-aea2-894b7f256bdc) à chaque fois que vous modifiez le texte du titre, la séquence ou le niveau.

- 1. Cliquez à l'endroit où vous souhaitez insérer la table des matières, en général vers le début du document.
- 2. Cliquez sur **Références** > **Sommaires**, puis choisissez une **Table automatique** dans la galerie de styles.

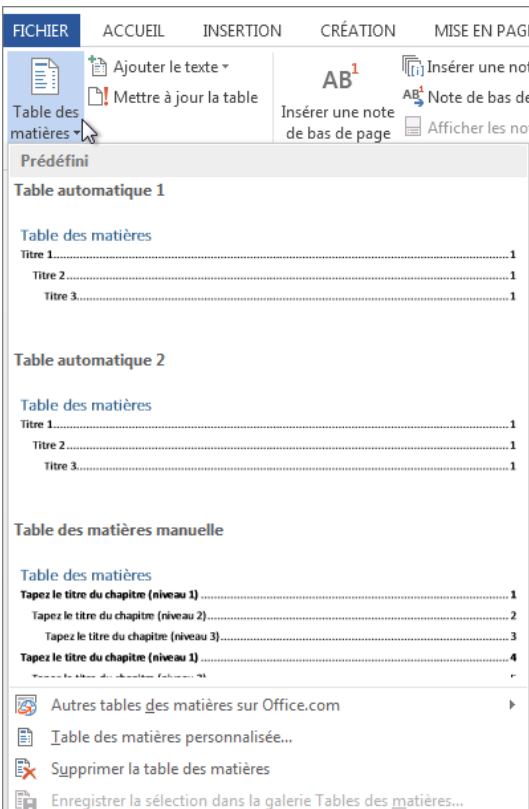

Si vous sélectionnez **Table manuelle**, Word insère le texte de l'espace réservé qui crée l'aspect de la table des matières. Une **Table manuelle** ne se met pas à jour automatiquement.

Vous pouvez personnaliser l'apparence d'une table des matières. Par exemple, vous pouvez modifier la police, le nombre de niveaux de titre à afficher, et s'il faut afficher des pointillés entre les entrées et les numéros de page. Pour en savoir plus, voir [Mettre en forme une table des](https://support.office.com/fr-ch/article/Mettre-en-forme-une-table-des-matières-1b462458-0fae-4bc7-b9d9-53689a404f3b)  [matières.](https://support.office.com/fr-ch/article/Mettre-en-forme-une-table-des-matières-1b462458-0fae-4bc7-b9d9-53689a404f3b)

#### **Mettre en forme ou personnaliser une table des matières**

Lorsque vous [créez une table des matières](https://support.office.com/fr-ch/article/créez-une-table-des-matières-5eaadd8f-efa5-4791-84ba-746383b97ecb) dans Word, vous pouvez modifier son apparence. Par exemple, vous pouvez sélectionner le nombre de niveaux de titres à inclure ou choisir d'afficher des lignes en pointillé entre les entrées et les numéros de pages. Vous pouvez également modifier la mise en forme du texte. Word conservera cette mise en forme quel que soit le nombre de [mises](https://support.office.com/fr-ch/article/mises-à-jour-que-vous-appliquerez-à-la-table-des-matières-4d06493d-53da-4734-aea2-894b7f256bdc)  [à jour que vous appliquerez](https://support.office.com/fr-ch/article/mises-à-jour-que-vous-appliquerez-à-la-table-des-matières-4d06493d-53da-4734-aea2-894b7f256bdc) à la table des matières.

Si votre document contient déjà une table des matières, les étapes qui suivent la remplaceront.

1. Cliquez sur **Références** > **Table des matières** > **Table des matières personnalisée**.

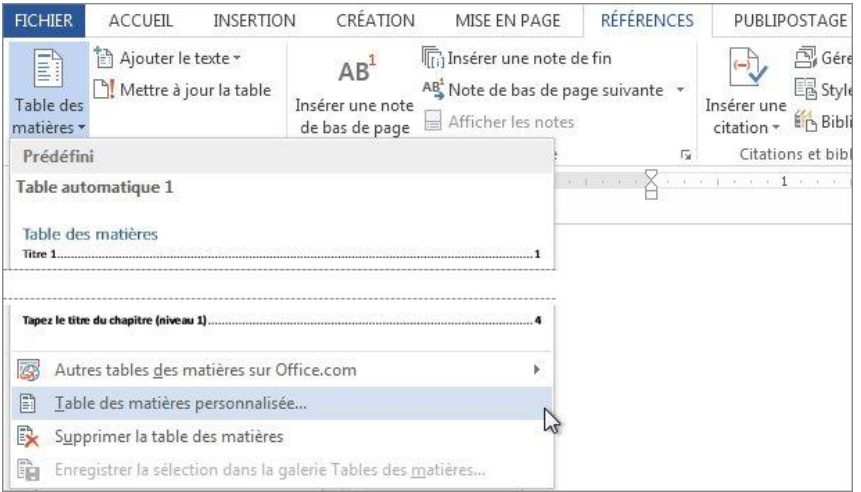

2. Apportez vos modifications dans la boîte de dialogue **Table des matières**. Vous pourrez voir à quoi elles ressemblent dans les zones **Aperçu avant impression** et **Aperçu web**.

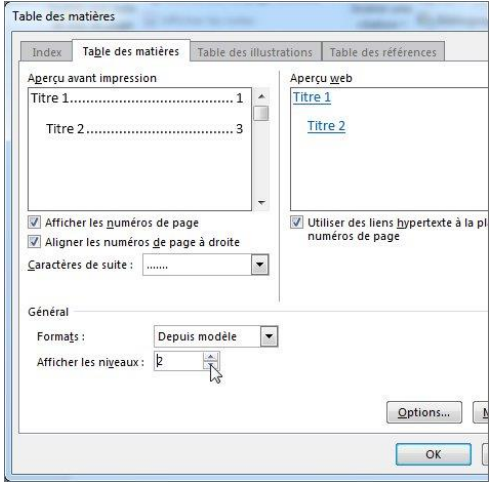

- o Pour ajouter des caractères de suite de type ligne en pointillé entre chaque entrée et son numéro de page, cliquez sur la liste **Caractères de suite** puis sélectionnez une ligne en pointillé. Vous pouvez aussi choisir le trait comme caractères de suite.
- o Pour modifier l'apparence générale de votre table des matières, cliquez sur la liste **Formats**, puis sélectionnez le format que vous souhaitez.
- o Pour modifier le nombre de niveaux affichés dans votre table des matières, cliquez sur **Afficher les niveaux**, puis sur le nombre de niveaux souhaités.
- 3. Cliquez sur **OK**.

# **Mettre en forme le texte dans votre table des matières**

Pour modifier la mise en forme du texte dans la table des matières, modifiez le style de chaque niveau de la table des matières.

Ces étapes remplacent votre table des matières par une table des matières personnalisée.

- 1. Cliquez sur **Références** > **Table des matières** > **Table des matières personnalisée**.
- 2. Dans la boîte de dialogue **Table des matières**, cliquez sur **Modifier**. Si le bouton **Modifier** est grisé, changez **Formats** en **À partir du modèle**.

# Caride Formation

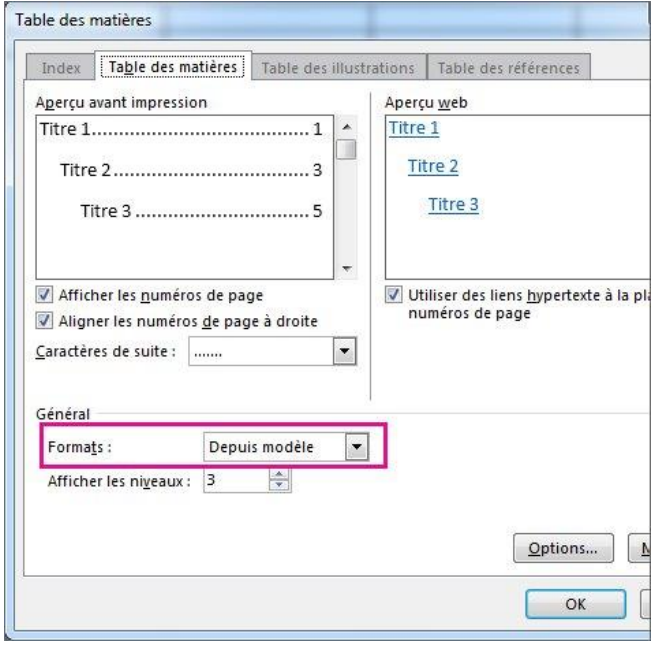

- 3. Dans la liste **Styles**, cliquez sur le niveau que souhaitez modifier, puis cliquez sur **Modifier**.
- 4. Dans la boîte de dialogue **Modifier le style**, apportez les modifications de mise en forme souhaitées, puis cliquez sur **OK**.
- 5. Répétez les étapes 3 et 4 pour tous les niveaux que vous souhaitez afficher dans votre table des matières.

Word mémorisera ces personnalisations à chaque mise à jour de la table des matières (**Références** > **Mettre à jour la table**).

# Aide-mémoire – Touches de raccourcis

# **Tâches courantes**

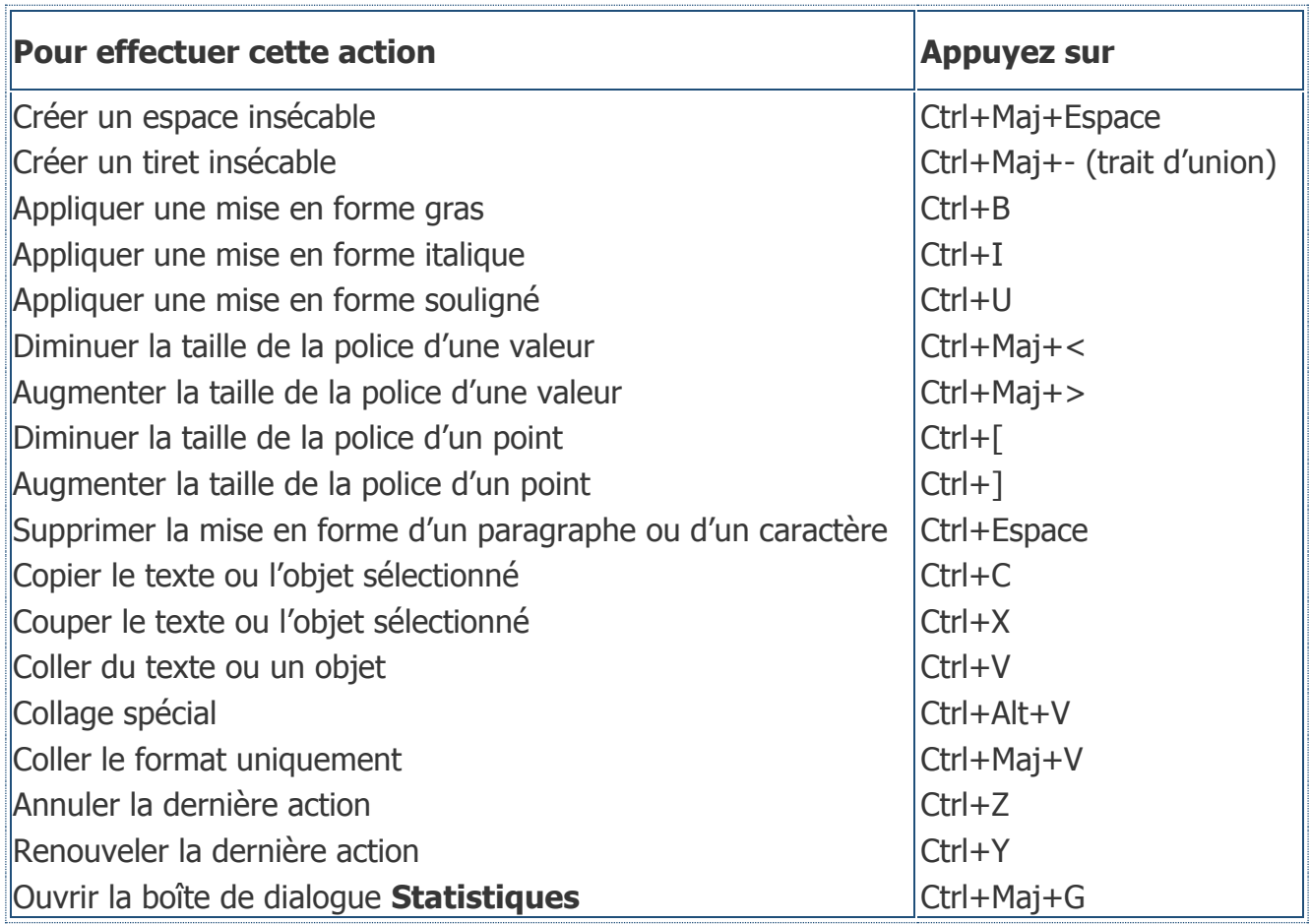

# **Créer, afficher et enregistrer des documents**

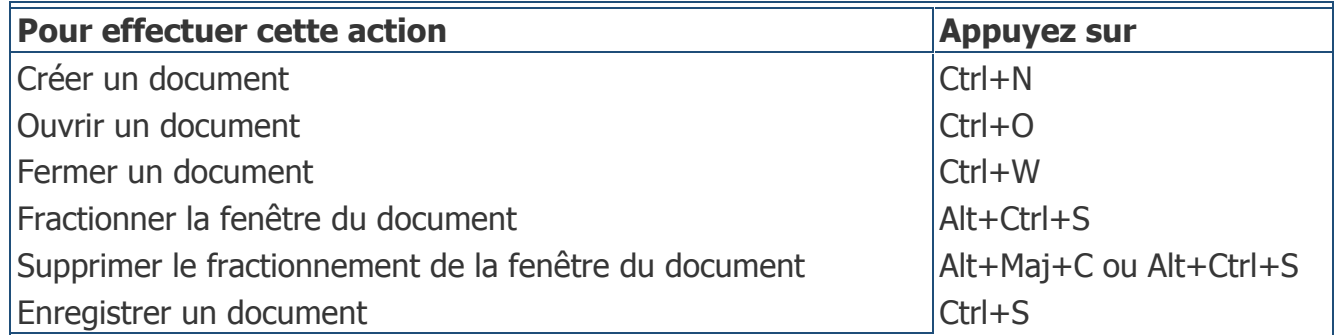

# **Rechercher, remplacer et parcourir du texte**

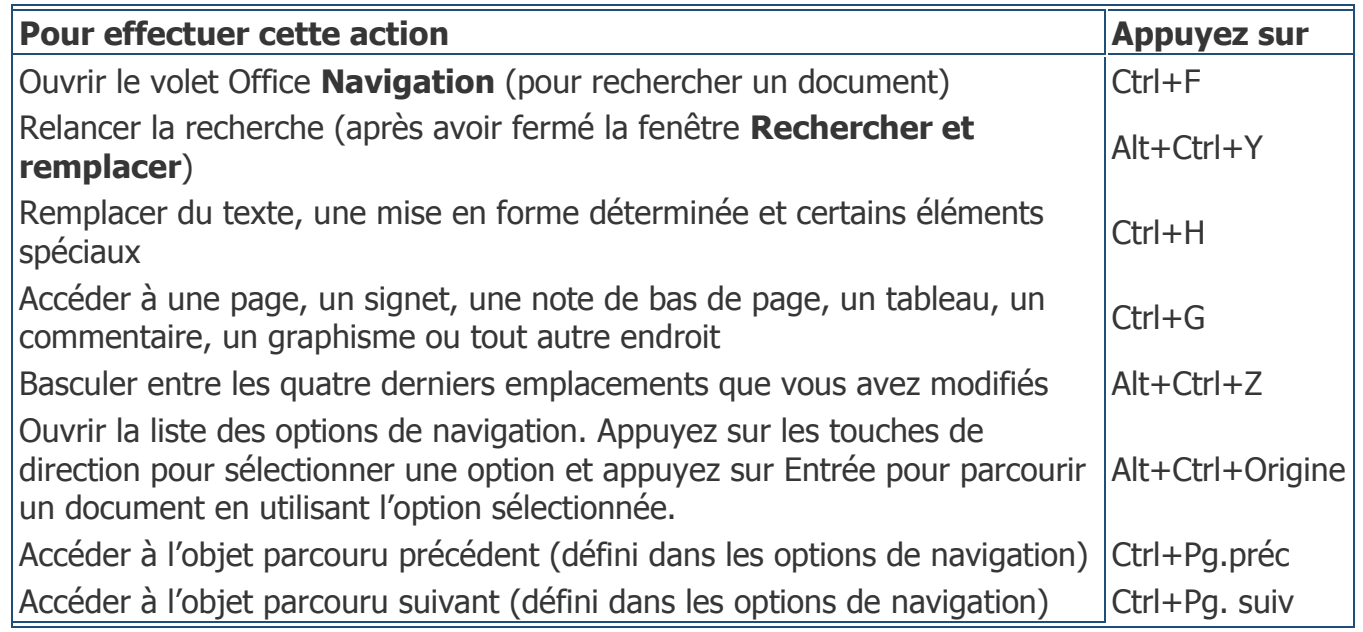

# **Changer d'affichage**

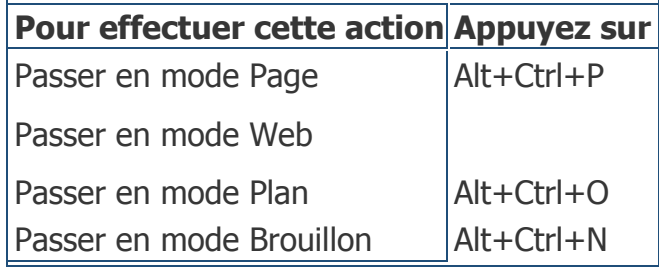

# **Mode Plan**

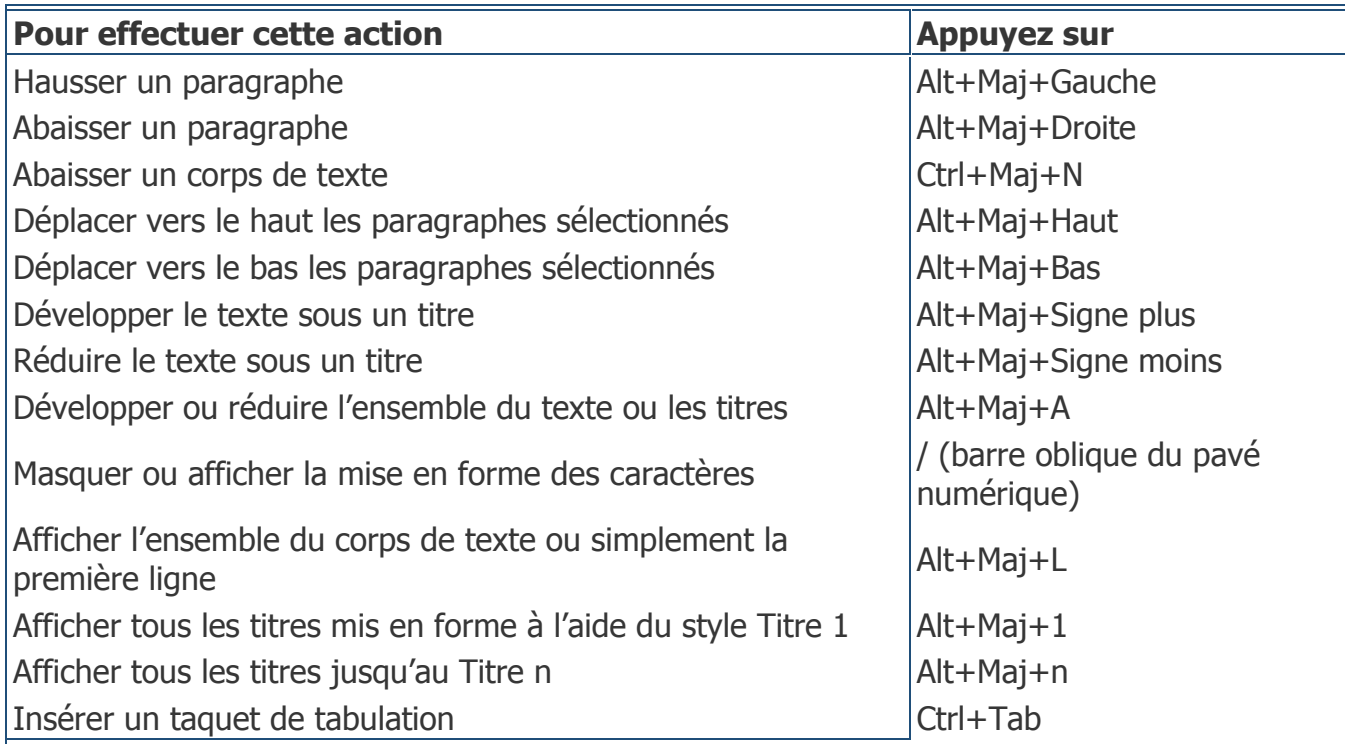

# **Imprimer et afficher un aperçu des documents**

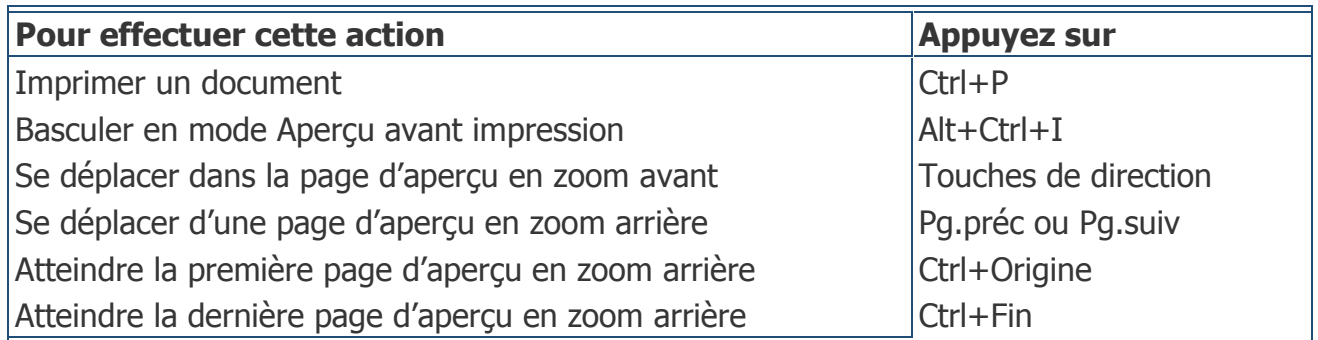

# **Réviser des documents**

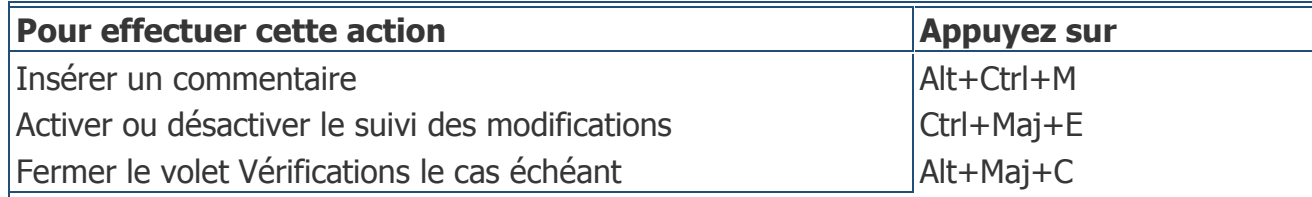

# **Copier et déplacer du texte et des graphismes**

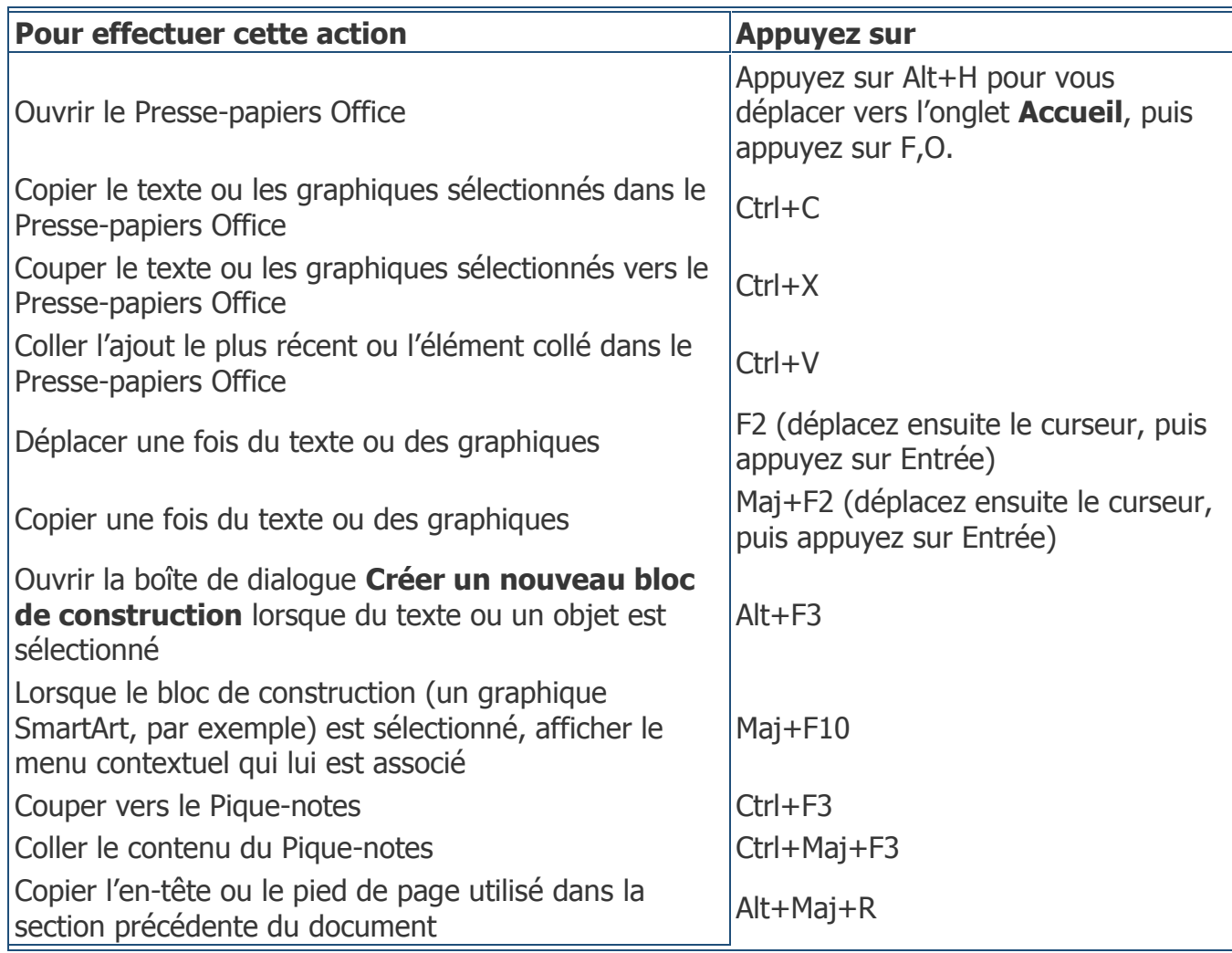

# **Insérer des caractères spéciaux**

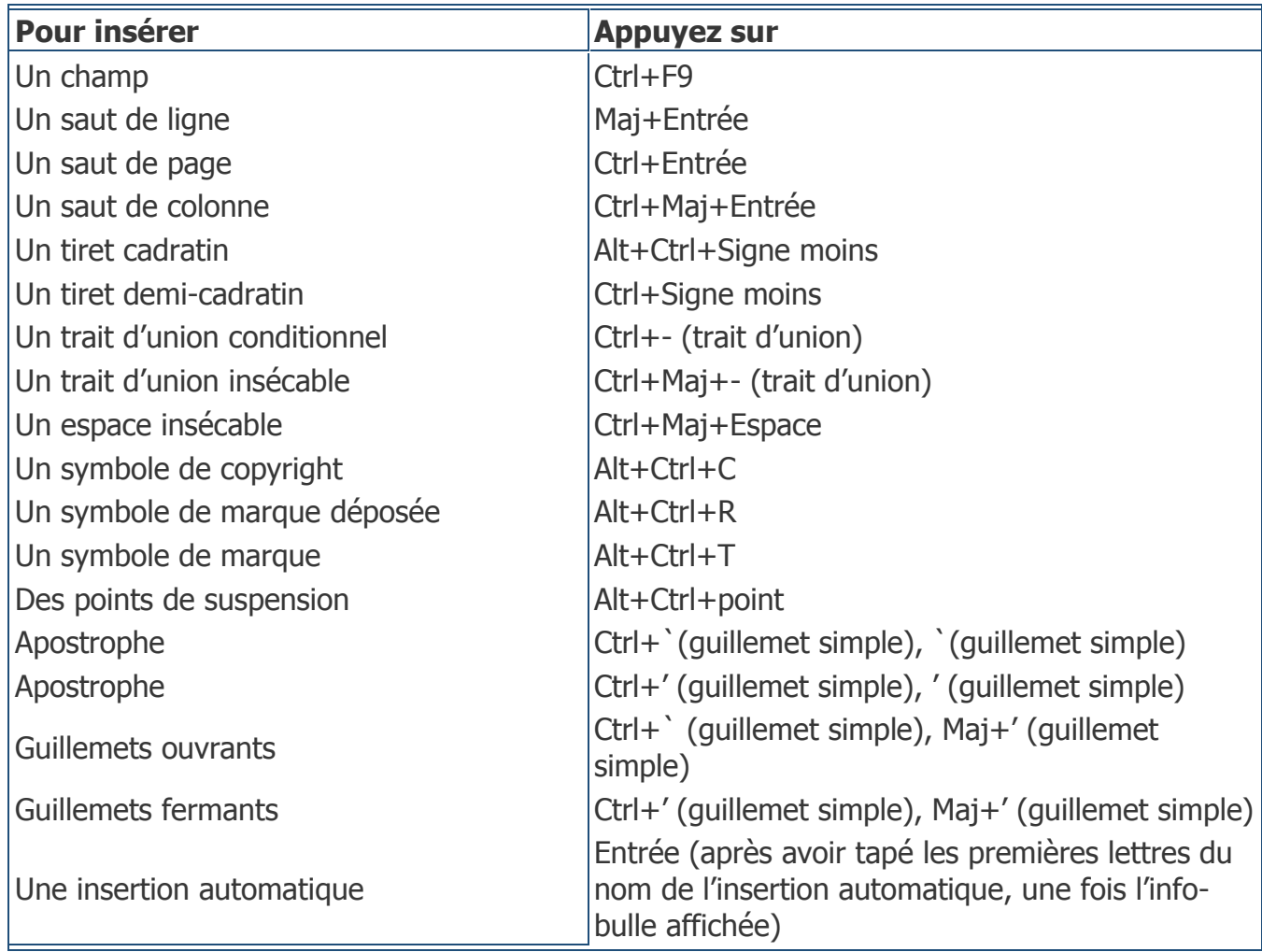

# **Sélectionner du texte et des graphismes**

Sélectionner le texte en maintenant la touche Maj enfoncée et en utilisant les touches de direction pour déplacer le curseur

# **Étendre une sélection**

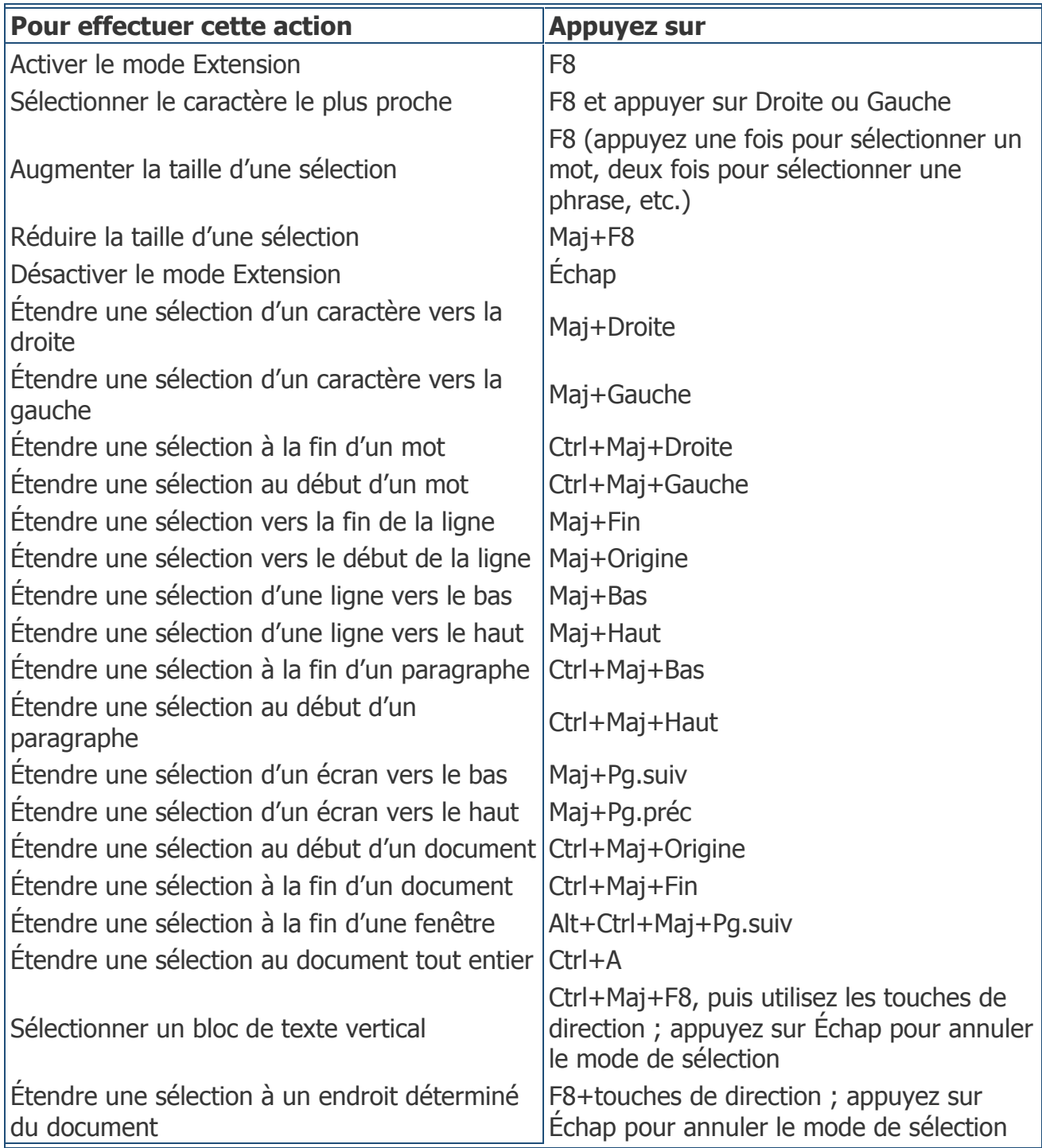